# **SUNGROW**

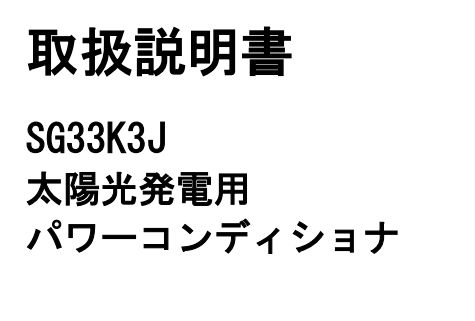

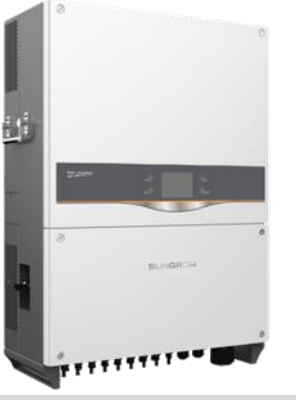

# <span id="page-2-0"></span>本書について

本書は太陽光発電用パワーコンディショナ SG33K3J の取扱説明書です。

#### 目的

本書には、太陽光発電システムへのパワーコンディショナの接続やパワーコ ンディショナを操作のためのガイドラインなど、パワーコンディショナに関 する情報が記載されています。

### 関連ドキュメント

本取扱説明書には、太陽光発電システムに関する情報をすべて記載しているわ けではありません。 他の機器に関する追加情報については www.sungrowpower.com/ または機器メ ーカーのウェブページでご確認下さい。

#### 対象読者

本取扱説明書は、太陽光発電システムにおけるパワーコンディショナの設置と試 運転、保守業務を担当する技術者などを対象としています。

### 本取扱説明書の使用方法

パワーコンディショナ関連の作業を始める前に、本書および関連のドキュメン トを必ずお読み下さい。ドキュメントは大切に保管し、必要な際にすぐご確認 できるようにして下さい。

本書に使用されています写真・ロゴ・マークおよび記号などは弊社に帰属しま す。弊社に対し事前の許可なく、本書の内容を複製または使用することを禁じ ます。

本書の内容は、製品の改良などに伴い随時、更新または改訂されます。その場 合、機器と本書の内容に相違が生ずる場合がります。最新のマニュアルは、 ウェブページ www.sungrowpower.com から入手が可能です。 または弊社までお問合わせ下さい。

### 記号の説明

パワーコンディショナの設置・運転および、保守作業の際は、本書に記載され ている重要な注意事項に従って下さい。注意事項には、次のシンボルがつけら れています。

### 危険

危険は、回避しない場合、死亡や重傷事故など重大災害につながる、高度に 危険な状況を示します。

### 警告

警告は、回避しない場合、死亡や重傷事故につながるおそれがある、中程度 の危険な状況を示します。

### 注意

注意は、回避しない場合、軽傷または中程度の傷害を負う可能性のある、低 度に危険な状況を示します。

### 通知

通知は、回避しない場合、物的損害につながる可能性のある状況を示します。

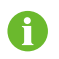

注記は、追加情報、問題解決に要する時間の節約に役立つ重要な内 容やヒントを示します。

### パワーコンディショナ本体上の記号

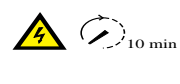

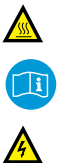

この記号は、パワーコンディショナと電力系統および太陽 電池パネル(直流)入力の接続を切断した後、機器内部の電 気回路に触れる場合、少なくとも 10 分以上待つ必要があ ることを示しています。

表面が熱くなっています!やけどの危険があるため、装置 の動作中は熱くなっている表面に触れないで下さい。

パワーコンディショナを操作を開始する前に、本取扱説明 書に必ず目を通して下さい。

パワーコンディショナの設置および保守点検は、必ず資格 を有する方が行って下さい。

# 目次

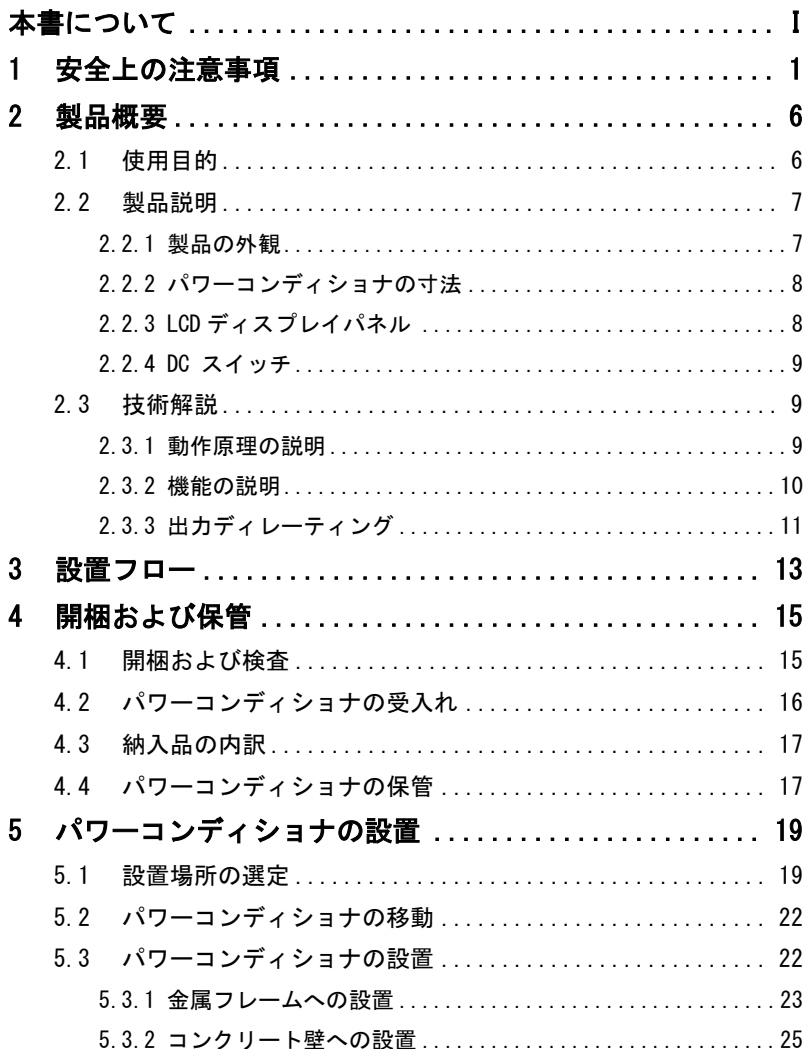

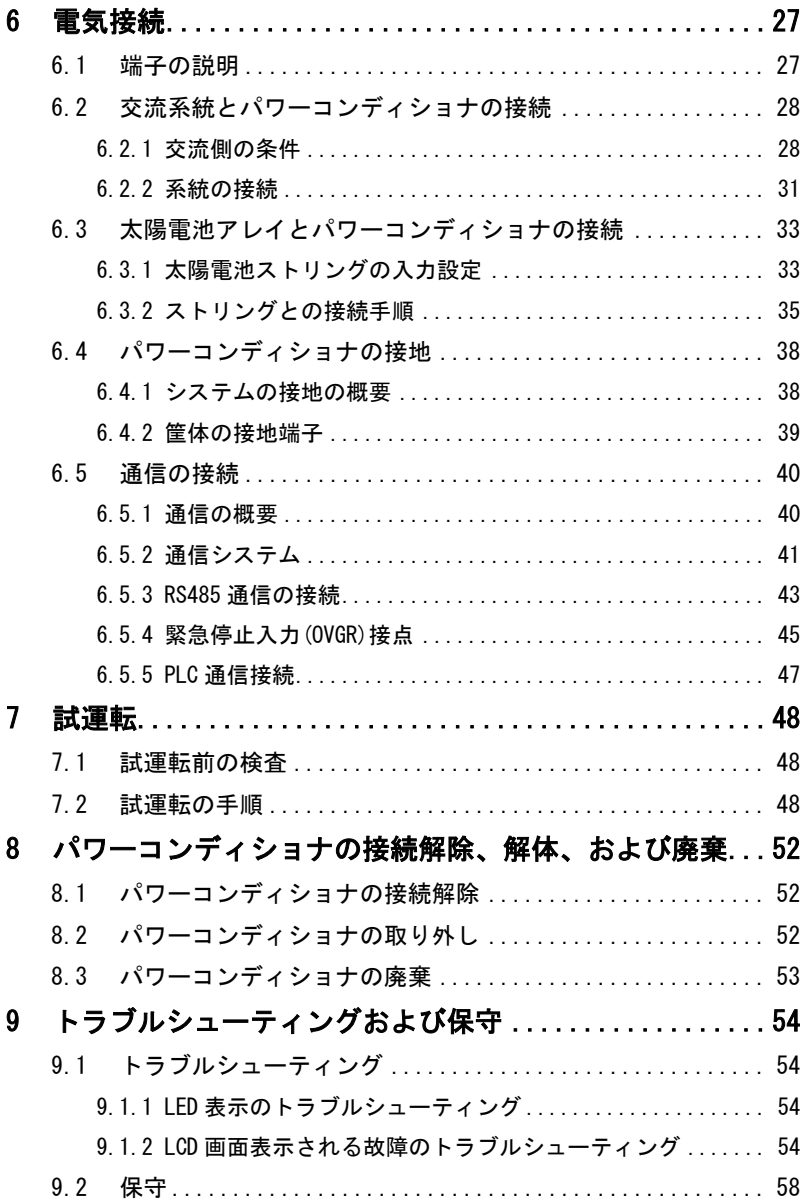

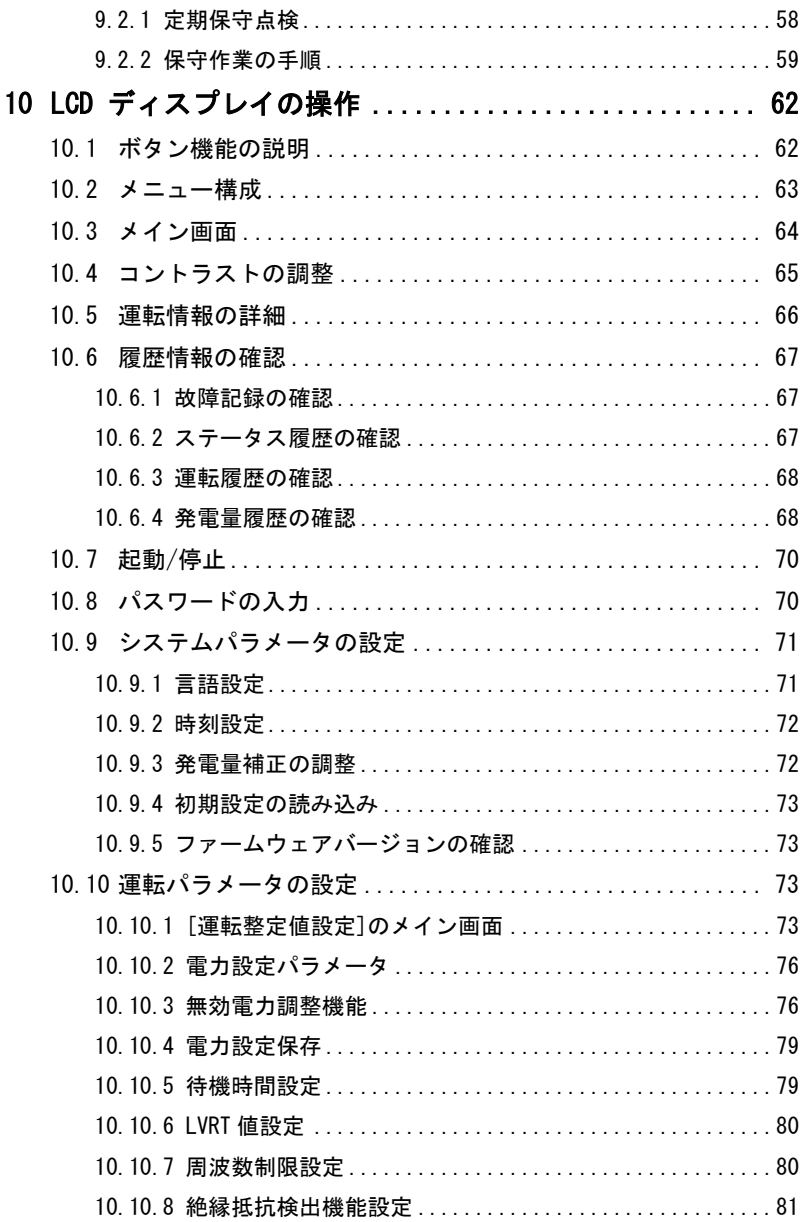

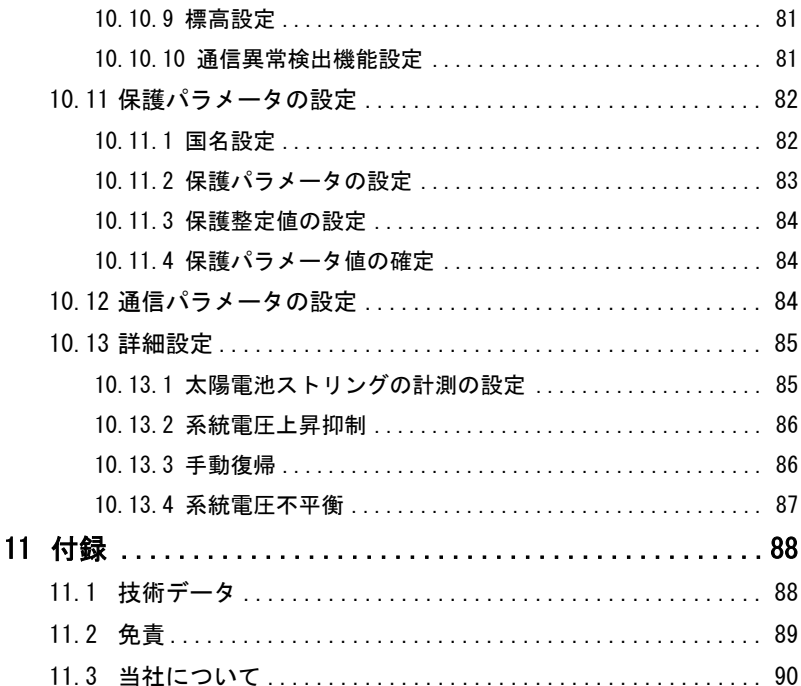

# <span id="page-8-0"></span>1 安全上の注意事項

### 安全上の重要な注意事項

SG33K3J は国際的な安全基準に厳密に従って設計および試験されております。 設置、試運転、操作および保守点検の作業時は、電気/電子機器に関連する法基 準および安全上の注意事項を厳守して下さい。誤った操作や作業により、以下 の損害につながります。

- 作業者または第三者の生命および健康被害
- 運転者または第三者の所有するパワーコンディショナとその他の機器等 従って、作業を行う前に次の安全上の注意事項を必ず読み頂き、十分ご注意の 上、作業を行って下さい。各章の重要な箇所に、その作業に関連する詳細な安 全上の警告および注記が示されています。

### ▲ 警生

本装置の設置および関連の電気工事作業は、有資格者の指示により無資格で 行える作業を除き有資格者が行う必要があります。有資格者とは 日本国内の関連法規による資格を取得された方。

- 日本国内の関連法規に従った教育および講習などを修了された方。
- 上記に加え本取扱説明書を熟読された方など。

上記の技術者は、以下の作業を行うことができます。

- パワーコンディショナの設置
- 太陽光発電システムとパワーコンディショナの接続
- 太陽光発電システムと周辺機器の接続
- パワーコンディショナの試運転
- パワーコンディショナの保守および点検

#### 設置前

### 注意 機器の取扱いを誤ると負傷する危険性があります。 パワーコンディショナを移動や配置する際は、本取扱説明書に記載されて いる注意事項に必ず従って下さい。

 取扱いを誤ると、機器の重量により負傷し、重傷または打撲を負う可能性 があります。

### 設置時

壁などにパワーコンディショナを設置する前に、パワーコンディショナが電気 的に接続されていないことを確認することがきわめて重要です。

#### 危険

パワーコンディショナを壁に設置する前に、パワーコンディショナが電気的 に接続されていないことを確認することがきわめて重要です。

### 注意

放熱のための換気が悪い場合、システムの性能が損なわれます。 機器の運転中は、十分な換気が必要です。機器内部が十分に冷却されるよう、 本体をなるべく立たせ、またヒートシンクを何かで覆ったりしないで 下さい。

### 電気接続時

## 危険

生命にかかわる高電圧がかかっています。 太陽電池アレイは太陽光にさらされると電気エネルギーを発生するため、 感電を引き起こす可能性があります。

- 太陽電池アレイの配線は、有資格者が行うようにして下さい。
- 配線時は、日光を通さないもので太陽電池モジュールを覆って下さい。

### 警告

すべてのケーブルは適切なサイズのものを損傷しないように配線し、また 確実に絶縁して下さい。

#### パワーコンディショナの運転時

### 警告

パワーコンディショナの運転中や電圧がかかっているときは、筐体の蓋を 絶対開けないで下さい。非常に限られた条件下での故障において、爆発の 危険性があります。筐体が適切に閉じられていないと、そのような爆発から 人身および機器などが保護されません。

# 注意

### 火傷の危険があります。

運転中は、機器の熱くなっている部品(ヒートシンクなど)に触れないように して下さい。パワーコンディショナの運転中は、LCD ディスプレイパネルと DC スイッチ以外には触れないで下さい。

不要な傷害事故や機器の損傷を防止するために、本書の記述に従ってパワー コンディショナを操作して下さい。不適切な場合、アーク放電や火災また、 爆発などにつながるおそれがあります。弊社は、その結果として生じた損害に 対する一切の責任を負いません。

## 警告

以下の不適切な操作は、機器の内部でのアーク放電や火災および、爆発など につながるおそれがあります。これらの事故処理は、専門の有資格の方が 行って下さい。発生した事故を不適切に処理すると、さらに重大な障害や 事故につながるおそれがあります。

- 通電時の、直流入力側ヒューズの取付けおよび取外し。
- 通電している可能性がある状態で、絶縁処理されていないケーブルの先端 に触れる。
- 通電している可能性がある状態で、機器内の接続端子やバスバーまたは その他の予備部品に触れる。
- 電力ケーブルの接続がゆるんでいる状態で運転。
- パワーコンディショナ内部の部品(ボルトなど)が脱落した状態での運転。
- 無資格者などによる不適切な操作。

### 警告

機器の操作を行う前に、操作エリアでのアーク/スパーク放電の起こる可能 性を事前に推測する必要があります。高電流下でのアーク放電や高電圧下の スパーク放電の危険がある場合は以下に従って下さい。

- 操作者は安全上の訓練を受ける必要があります。
- 放電のおそれがある箇所をできる限り推測して下さい。
- 放電のおそれがある場所での作業では、必ず防護服を装着して下さい。 レベル 2 以上の防護服を推奨します。

### 保守点検および修理

### 危険

不適切な点検/修理作業により、人身の負傷事故やパワーコンディショナ 損傷のおそれがあります。

本パワーコンディショナは二つの入力により電源供給されています。 (太陽電池アレイと電力系統(LCD パネルのみ))。

保守点検/修理作業前には、以下の手順に従って下さい。

- パワーコンディショナの運転を停止して、先に電力系統側(交流側)を切断 し、次に太陽電池アレイ(直流側)を切断します。
- 機器内部のコンデンサが完全に放電するまで 10 分以上待って下さい。
- テスターなど計測器を使用して、残電圧や電流が生じていないことを確認 して下さい。

## 注意

関係者以外は周囲へ立入らせないでして下さい。 電気接続および保守点検および修理作業中は、警告標示を取付けまた、一時 的に柵などを設けて、関係者以外を立入らせないようにする必要がありま す。

通知

- パワーコンディショナの機能を損なう可能性がある障害が発生した場合 は、パワーコンディショナを再起動する前に、直ちに修理する必要があり ます。
- パワーコンディショナの内部に保守や修理用部品は入っていません。 保守や修理作業が必要な場合は、専門の業者または弊社関連のサービス 部門へ連絡して下さい。

#### 通知

不適切な点検/修理を行った場合は、パワーコンディショナの損傷の危険性 があります。

弊社により承認された付属品および予備部品のみを使用して下さい。パワー コンディショナまたはパワーコンディショナの部品を改造しないで下さい。 守られない場合、すべての保証の権利が無効となる場合があります。

#### 通知

静電気放電によるパワーコンディショナの損傷の危険性があります。 プリント回路基板には、静電気放電による損傷を受けやすい部品が含まれて います。基板の取扱い時は、静電気防止アースバンドなどを装着して下さい。 作業中は、不必要に基板には触れないで下さい。

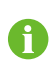

本書の記述により実施する機器の点検/修理作業においては、適切な工 具や試験機器を必ず準備して下さい。また、最新版のマニュアルを 十分ご理解の上で作業を行って下さい。

### その他

## 警告 パワーコンディショナ本体上にあるすべての安全上の注意事項、警告ラベ ル、および銘板については以下を守って下さい。

- 確実に目視で確認できる必要があります。
- 取外したり、覆ったりしないで下さい。

### 警告

以下の内容について厳守して下さい。

- 系統への電力供給に関連する法基準
- 太陽電池アレイに関連する安全上の注意事項
- その他の電気機器に関連する安全上の注意事項

#### 通知

国設定の選択は、有資格の方のみが変更できます。 許可なく国設定を変更することを禁じます。国設定を変更すると、型式表示 など内容の違反につながる場合があります。

# <span id="page-13-0"></span>2 製品概要

# <span id="page-13-1"></span>2.1 使用目的

パワーコンディショナ SG33K3J (以下、特に記載ない限りパワーコンディショ ナとします。)は、三相 3 線式のトランスレス型です。太陽光発電システムにお ける太陽電池のストリングと電力系統間を結ぶ重要なユニットです。

パワーコンディショナは、太陽電池モジュールからの直流電力を交流電力に変 換し、地域電力系統のパラメータに適合させその電力系統に交流電力を供給し ます。

図 [2-1](#page-13-2) に、発電所のパワーコンディショナの配置を示します。

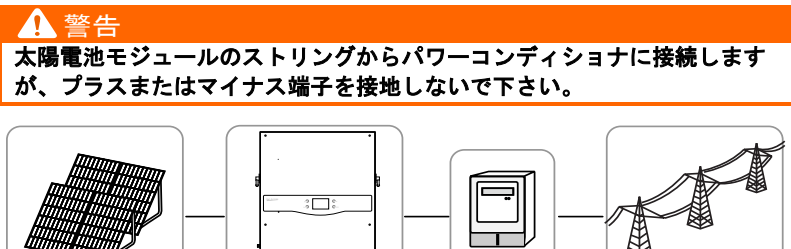

A B C D

9999999356AA

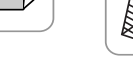

図 2-1 太陽光発電システムのパワーコンディショナの用途

<span id="page-13-2"></span>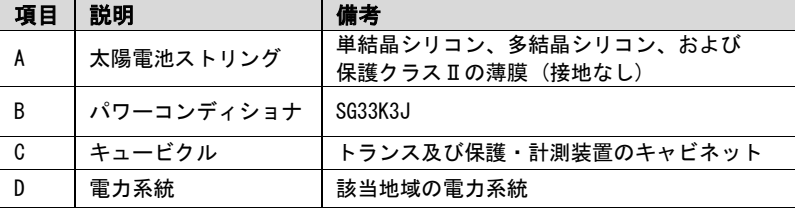

# <span id="page-14-0"></span>2.2 製品説明

## <span id="page-14-1"></span>2.2.1 製品の外観

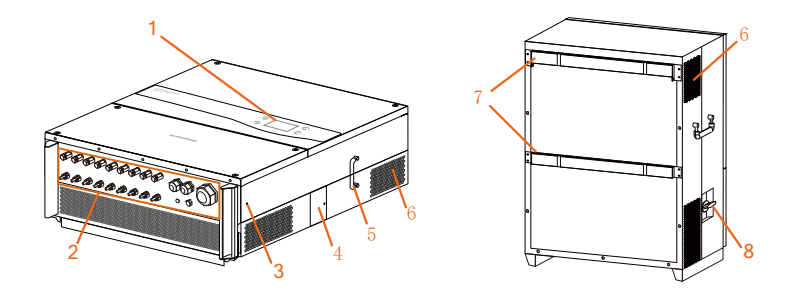

図 2-2 製品部品の説明

※この画像はあくまでも参考です。実際の製品と異なる場合があります。

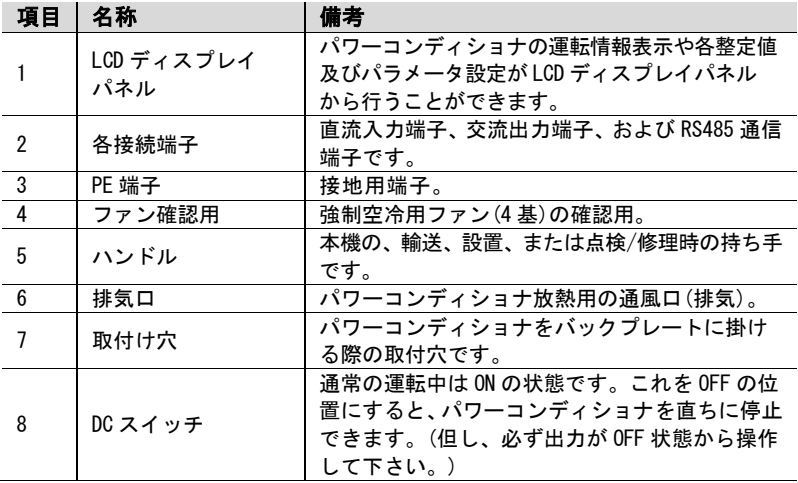

**SUNGROW** 

# <span id="page-15-0"></span>2.2.2 パワーコンディショナの寸法

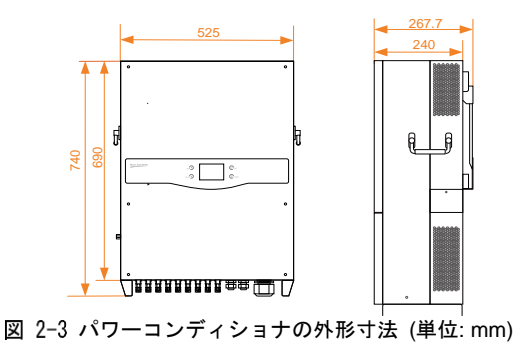

## <span id="page-15-1"></span>2.2.3 LCD ディスプレイパネル

LCD ディスプレイパネルは、パワーコンディショナ前面パネルにある LED 表示・ ボタン・LCD 画面から構成されています。

- LED 表示はパワーコンディショナの運転状況を表示します
- 現在の運転情報が LCD ディスプレイ上に表示されます
- 故障・障害記録などが LCD ディスプレイ上に表示されます
- ボタン操作によりパワーコンディショナの設定ができます

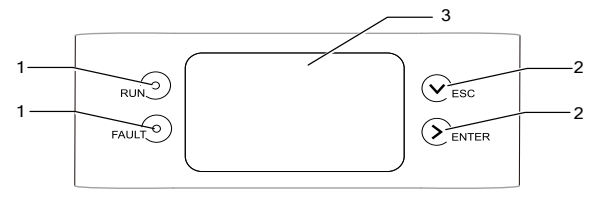

図 2-4 LCD ディスプレイパネル

表 2-1 LCD ディスプレイパネルの内訳

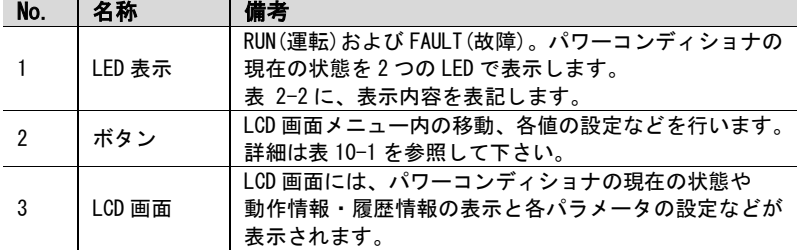

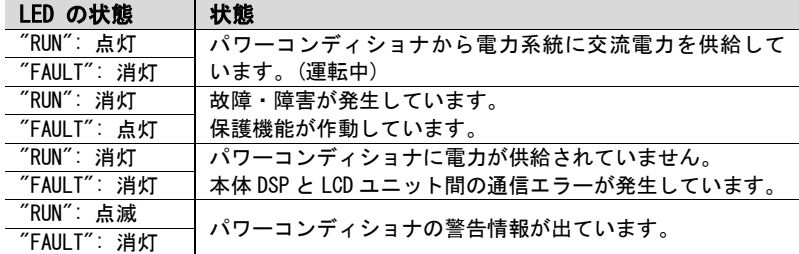

<span id="page-16-3"></span>表 2-2 LED 表示による状態の説明

### <span id="page-16-0"></span>2.2.4 DC スイッチ

DC(直流)スイッチは、必要に応じて直流入力電流を安全に接続/遮断するために 設けております。

パワーコンディショナは入力側と出力側の設定・条件が満たされると自動的に 起動します。

DC スイッチを OFF にすると直流入力電流が遮断されます。

パワーコンディショナを再起動する際は、DC スイッチを ON にして 下さい。

## <span id="page-16-1"></span>2.3 技術解説

### <span id="page-16-2"></span>2.3.1 動作原理の説明

太陽電池ストリングの入力電圧は、昇圧回路を介して安定した直流に変換され ます。

SG33K3J には 3ch の MPPT 制御回路を備えており、異なる設置条件下の太陽電池 モジュールにおいても最大限の電力を確保できます。

インバータ回路で直流電力を交流電力に変換し、交流出力端子から電力系統に 供給されます。保護回路はパワーコンディショナの安定動作のため、系統の 故障時また、人的を含めた安全を保証するように設計されています。

直流入力電流を安全に切断するために、DC スイッチが内蔵されています。

パワーコンディショナには標準の RS485 通信を備えています。また本機には 運転状態などの監視や動作環境の設定などを行うための LCD ディスプレイ パネルを設けています。

**SUNGROW** 

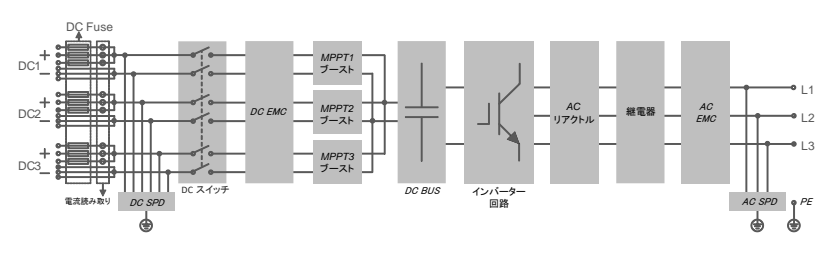

以下に、本体のブロック図を示します。

図 2-5 SG33K3J の主回路ブロック図

### <span id="page-17-0"></span>232 機能の説明

パワーコンディショナの主な機能を以下に表します。

変換機能

パワーコンディショナは、直流電力を設置する電力系統の条件に準拠した交 流電力に変換します。

- データ保存および表示 パワーコンディショナには重要なデータ(動作情報、障害記録など)が保存さ れ、そのデータは内蔵の LCD ディスプレイに表示されます。
- パラメータ設定

パワーコンディショナを最適な動作条件に合わせるための、さまざまなパラ メータ設定があります。

通信インターフェイス

太陽光発電システムの監視機器へ接続するために RS485 通信用システムを 設けています。

- 保護機能
	- − 直流短絡保護
	- − 対地絶縁抵抗の監視
	- − パワーコンディショナの出力電圧監視
	- − パワーコンディショナの出力周波数監視
	- − 起動停止
	- − 交流出力電流中直流成分の監視
	- − 単独運転防止機能
	- − パワーコンディショナ内部の温度監視
- − 直流入力過電圧保護
- − 交流出力過電流保護
- − 半導体モジュール過熱保護

### <span id="page-18-0"></span>2.3.3 出力ディレーティング

出力電力のディレーティングは、パワーコンディショナを過負荷や内的及び外 的な障害から保護する方法です。パワーコンディショナのディレーティング機 能は、以下の条件で動作します。

- 入力電圧が高い場合。
- 温度が高すぎる。(内部温度および半導体モジュール温度)
- パワーコンディショナの LCD ディスプレイ上からの定格出力電力の限界 または遠隔出力制御の指令。

### 出力電力の定格設定

電力会社により遠隔出力制御が要求されている場合、制御機器を介してパワーコン ディショナの出力電力値が設定されますが、本機にこの機能を設けております。 また、定格出力電力値の変更は弊社のサービス部門で設定を行います。 出力電力ディレーティングの動作状態は LCD 画面に表示されます。

### 過熱によるディレーティング

半導体モジュールの過熱は、周囲温度の上昇・放熱の通風不足またはファンの障害 により生じる場合があります。過熱によるディレーティングは、半導体モジュールだけ ではなくパワーコンディショナを損傷から保護できます。

- モジュールの温度が上限を超えた場合、パワーコンディショナは、温度が正 常範囲に低下するまで段階的なディレーティングを開始します。
- 内部温度が上限を超えた場合、パワーコンディショナは、温度が正常範囲に 低下するまで段階的なディレーティングを開始します。

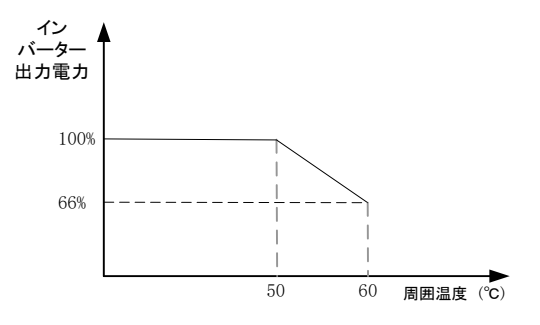

図 2-6 過熱によるディレーティング

A

過熱によるディレーティングの下限は、定格電力の 66%です。 モジュール温度と内部温度の両方が上限を超えた場合、出力電力は どちらか低い方の値になります。

### 系統不足電圧ディレーティング

系統側の電圧が 360V 以下になった場合、パワーコンディショナの出力電力は 低下します。

 $P_{[352V...360V]} = Pn \times (Vgrid / 360V)$ 

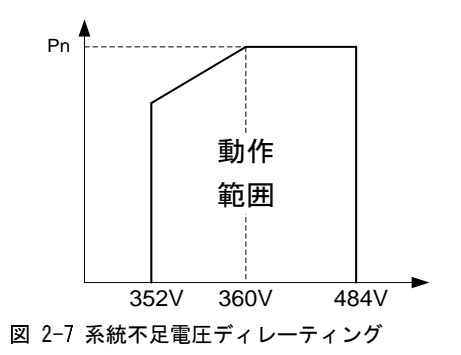

# <span id="page-20-0"></span>3 設置フロー

図 [3-1](#page-20-1) に、パワーコンディショナの設置フローを示します。パワーコンディシ ョナを設置する際は、これらの手順に従って下さい。

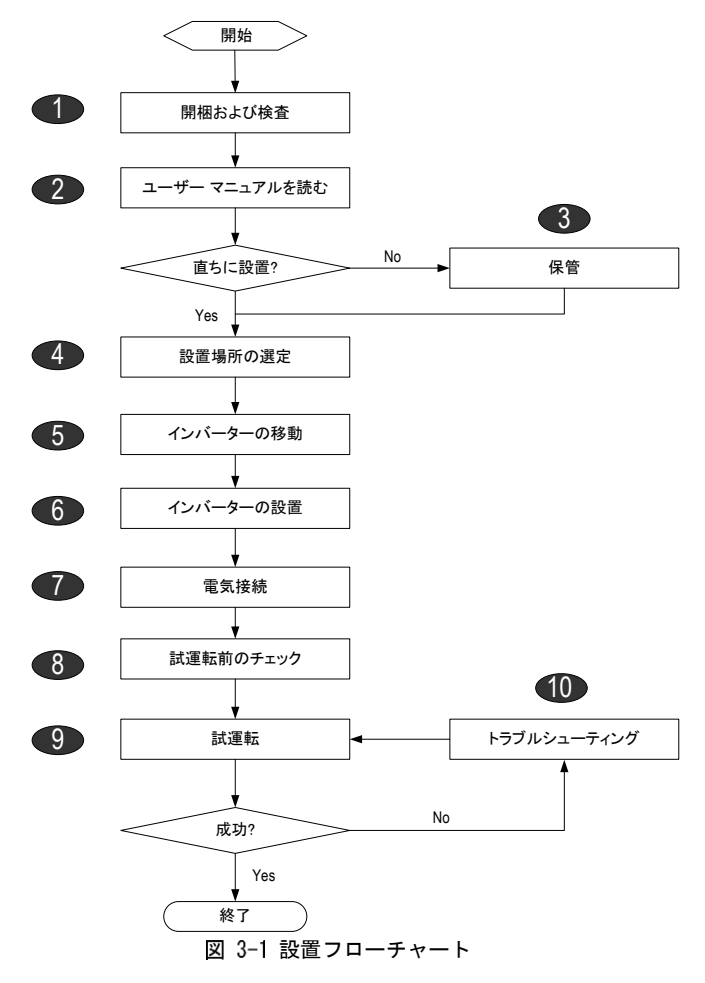

<span id="page-20-1"></span>**SUNGROW** 

### 表 3-1 設置フローの説明

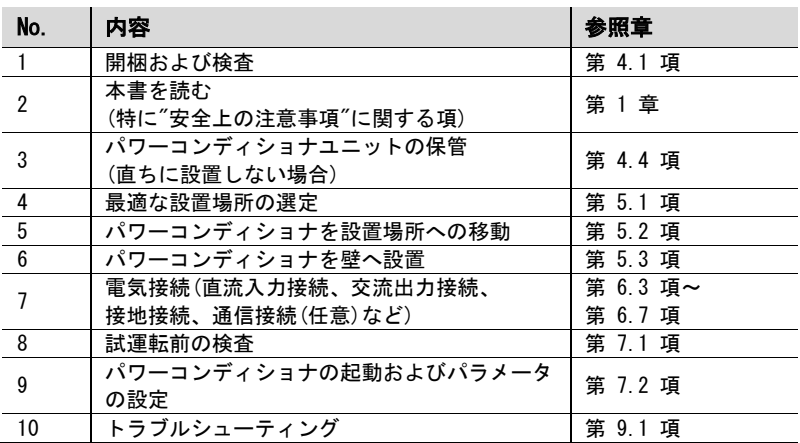

# <span id="page-22-0"></span>4 開梱および保管

# <span id="page-22-1"></span>4.1 開梱および検査

本製品につきましては、出荷前に徹底した試験を行い厳重に検査しております。 それでも出荷後の移動中などで損傷を生じる場合があります。

- 受領時に、目視で損傷がないか梱包状態を確認して下さい。
- 開梱後、本体や付属品に損傷がないか確認して下さい。
- 梱包明細書に従って、付属品がすべて揃っていることを確認して下さい。 梱包箱および付属品の目視確認の結果、万が一損傷がある場合、また不足物が ある場合は、本機の販売店までお問合わせ下さい。

梱包箱をすぐ廃棄しないで下さい。パワーコンディショナを保管する際に、梱 包箱を再利用できます。

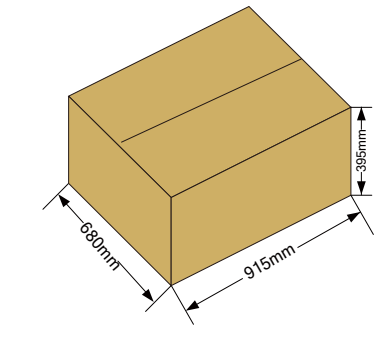

図 4-1 パワーコンディショナの梱包箱のサイズ

**SUNGRØW** 

# <span id="page-23-0"></span>4.2 パワーコンディショナの受入れ

パワーコンディショナ本体の側面と梱包箱にそれぞれ銘板が貼付されて います。

銘板にはパワーコンディショナの型式と併せて、代表的な仕様・注意表示・ ウェブサイト、およびシリアル番号が記載されています。

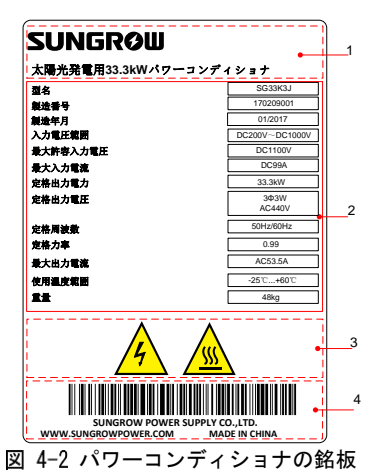

※この画像はあくまでも参考表示です。実際の製品とは異なる場合があります。

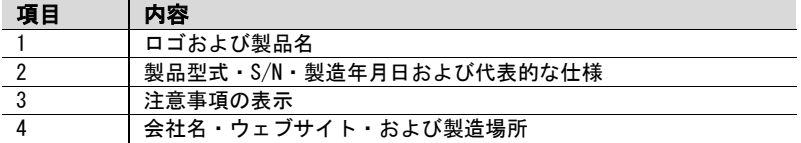

表 4-1 銘板上の記号の説明

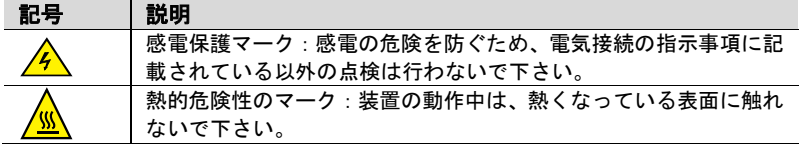

# <span id="page-24-0"></span>4.3 納入品の内訳

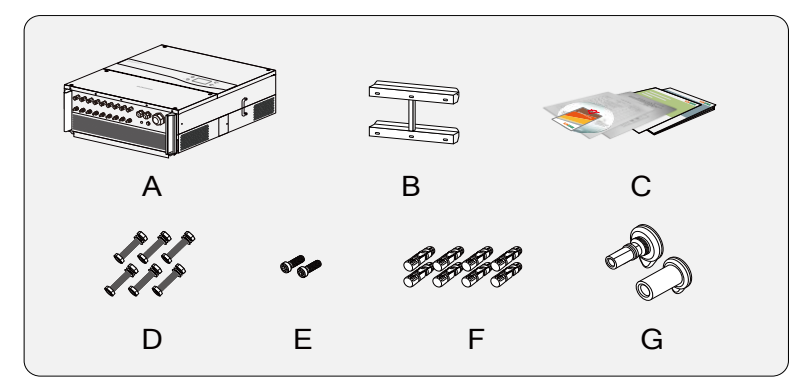

図 4-3 納入品の内容

※この図はあくまでも参考図です。実際の製品とは異なる場合があります。

| 項目             | 名称       | 内訳                         |
|----------------|----------|----------------------------|
| A              | パワーコンディ  |                            |
|                | ショナ本体    |                            |
| $\overline{B}$ | バックプレート  | パワーコンディショナを壁に設置する際に使用します。  |
| C              | ドキュメント   | 品質証明書・梱包明細書・試験報告書・およびクイック/ |
|                |          | ユーザーマニュアルが含まれています。         |
| D              | 連結用セット   | 6 組。バックプレートと金属フレームの取付けに使用し |
|                |          | ます。                        |
| F              | 固定ネジ     | M4×16ネジ2本                  |
|                |          | パワーコンディショナのバックプレート固定用。     |
| F              | DC コネクタ  | 9 組。                       |
|                |          | 直流入力用コネクタ。                 |
| G              | MC4 ケーブル | 9 組。未使用の直流入力端子にこのケーブルグランドを |
|                | グランド     | 挿入して下さい。                   |

# <span id="page-24-1"></span>4.4 パワーコンディショナの保管

パワーコンディショナをすぐ設置しない場合は、パワーコンディショナを適切 に保管して下さい。弊社は、本書に記載された機器の保管の内容に従わず、 それによって生じた機器の腐食や内部部品の故障に対し一切の責任を負わない ものとします。

パワーコンディショナは、なるべく元の梱包箱に、必ず乾燥材を入れ梱包して 下さい。

**SUNGRØW** 

- 本機を梱包する場合はなるべく元の梱包箱を使用して下さい。箱内には必ず 乾燥剤を入れて下さい。また、元の梱包箱を使用できない場合は、本機の 重量に耐えまた、サイズに合った同等の段ボールを使用して下さい。
- 梱包は粘着テープで密封して下さい。
- 埃や湿気から保護をするため、梱包後は清潔で乾燥した場所に保管して 下さい。
- 保管場所の温度は-40℃~70℃、湿度は 0~95%として下さい
- パワーコンディショナを積み重ねる場合、最大で 2 段までにして下さい。
- 梱包箱に化学薬品などがかからないよう注意して下さい。 機器の腐食につながります。
- 保管期間中は、目視にて損傷がないか定期的(6 か月ごと)に点検して下さい。 必要な場合は、適時に梱包をし直してして下さい。
- 梱包した箱は直立させ保管して下さい。
- パワーコンディショナを長期間(6 か月以上)の保管した後、太陽光発電シス テムに設置する場合は、現地の設置担当者または弊社のサービス部門により 再点検を行う必要があります。

# <span id="page-26-0"></span>5 パワーコンディショナの設置

# <span id="page-26-1"></span>設置場所の選定

パワーコンディショナの最適な設置場所の選定は、効率や耐用年数および安全 性において非常に重要なポイントです。

- 壁の許容荷重を考慮して下さい。壁(コンクリート壁、金属構造など)に長期 間にわたりパワーコンディショナの重量を保持できる十分な強度を備えて いる必要があります。
- 設置・電気接続・保守点検および修理作業を行うことができる場所に本機を 設置して下さい。
- 可燃性材料の壁には、本機を設置しないで下さい。

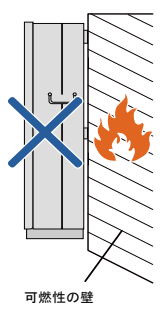

 本機を取付ける壁に可燃性材料が含まれている場 合また、設置場所の周囲に可燃性ガスの発生があ る場合は、その場所には設置しないで下さい。

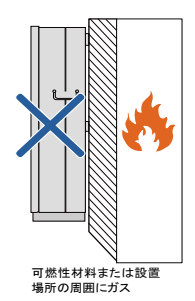

**SUNGRØW** 

地面

- LCD パネルのボタン操作がしやすくまた、画面が見 やすい高さに本機を設置して下さい。 >450mm
- パワーコンディショナを上下逆さや前方に傾斜した状態で設置しないで 下さい。

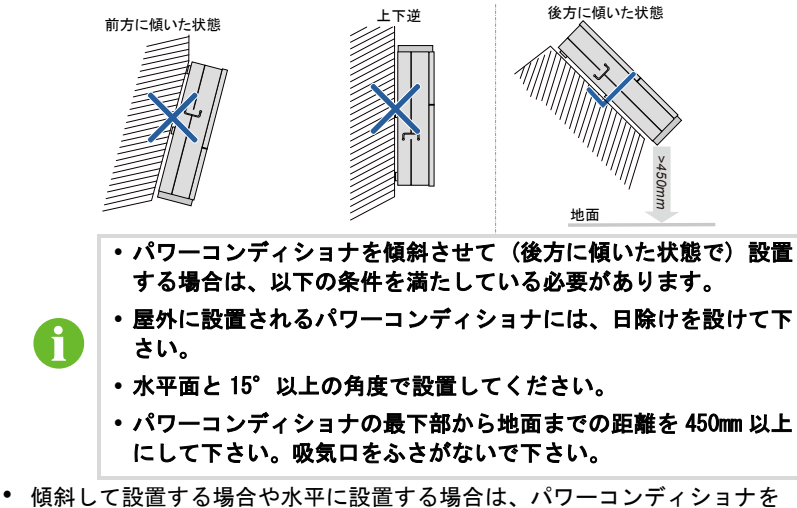

フレームに取付け設置することをお勧めします。

弊社は、詳細なフレーム設置ソリューションを提供しています。フレームを使 用しない場合は、設置場所が本項で説明する条件を満たしていることを確認し て下さい。以下に、

フレームおよびフレームに設置されたパワーコンディショナの図を示します。

最高周囲温度: +60°C

最低周囲温度: -25°C

最大相対湿度: +100%

A

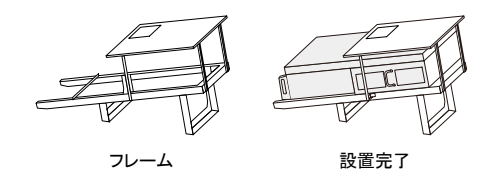

フレームはオプションの付属品です。必要な場合は弊社にご注文下 さい。弊社と相談のうえで、独自に製作したフレームを使用するこ とも可能です。

- IP65 準拠のパワーコンディショナは屋内、 屋外ともに設置ができます。
- 周囲温度は-25℃~60℃の範囲である必要があ ります。
- 設置場所の相対湿度範囲は 0~100%です。
- 保護等級 IP65 に関係なく、耐用年数を延ばすためにはパワーコンディショ ナが直射日光や雨または雪に曝されないようにして下さい。日光に曝される ことにより内部がさらに加熱され、それにより出力電力が低下します。建物 やひさしの影になる場所が推奨されます。

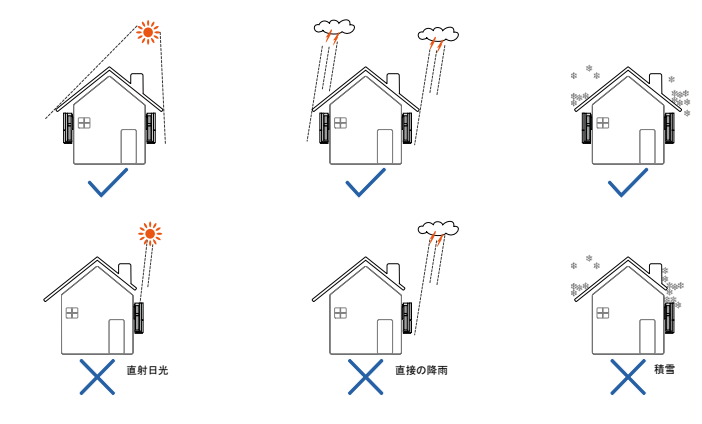

 複数のパワーコンディショナを設置する際は、放熱の対流のための十分なス ペースを考慮に入れて下さい。複数のパワーコンディショナを交互にずらし て配置することをお勧めします。

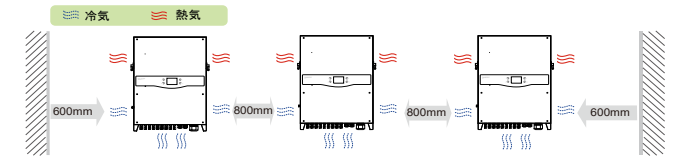

- 密閉型キャビネットにパワーコンディシ ョナを設置しないで下さい。密閉状態では パワーコンディショナが正常に動作しま せん。強制換気により熱気が排出されるよ うにする必要があります。
- 
- 小児の手の届く場所にはパワーコンディ ショナを設置しないで下さい。
- 生活圏内にはパワーコンディショナを設 置しないで下さい。パワーコンディショナ の動作中は、騒音などで日常生活に影響す る可能性があります。

# <span id="page-29-0"></span>5.2 パワーコンディショナの移動

パワーコンディショナを設置する場合、本機を梱包から取出し設置場所まで移 動しますが、移動中は以下の注意事項に従って下さい。

- パワーコンディショナの重量を常に考慮して下さい。
- 本機の移動をする際は、ハンドル(持ち手)を使用して両手で掴んで下さい。
- 2 人で協力して、または吊り上げ装置を使用して本機を移動して下さい。
- <span id="page-29-1"></span>取付けは壁にしっかりと固定されていない限り、本機を放さないで下さい。

# 5.3 パワーコンディショナの設置

パワーコンディショナ設置の際には、同梱されたバックプレートを使用します。 付属品のバックプレートを使用しない場合は、取付けに合わせた穴を開けて 下さい。

(以下の寸法図を参照)

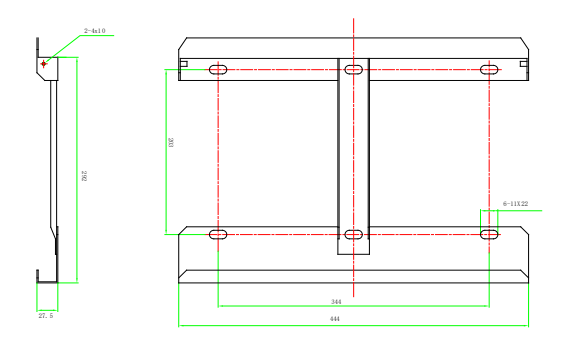

図 5-1 バックプレートの寸法 (単位: mm)

バックプレートを金属フレームに取り付けるための、ステンレス製の留め具セ ットを付属しています。

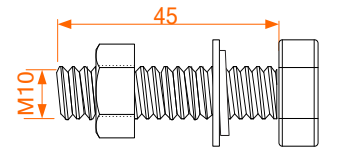

図 5-2 金属フレーム用留め具セットの寸法(単位:mm)

f.

パワーコンディショナをコンクリート壁に設置する場合は、適切な サイズ(推奨:M10\*65)のアンカーボルトをご用意頂きバックプレー トをコンクリート壁に固定する必要があります。

### <span id="page-30-0"></span>5.3.1 金属フレームへの設置

- 手順 1 バックプレートおよび留め具セットを梱包から取り出します。
- 手順 2 前述に従って、最適な設置場所を選定します。金属フレーム上に バックプレートを取り付け、左右の水平を調整して下さい。
- 手順 3 バックプレートを使って穴あけ位置にマーキングをし穴を開けて 下さい。
- 手順 4 マーキング位置(6 ヵ所)に穴を開けますが、穴位置がズレてしまった 場合は適度に修正し、穴を開け直して下さい。

**SUNGRØW** 

### ▲ 危険 穴を開ける前に、既存の電気設備や配管設備の位置などを確認して下さい。 不用意な穴あけから設備の破損や感電事故につながります。

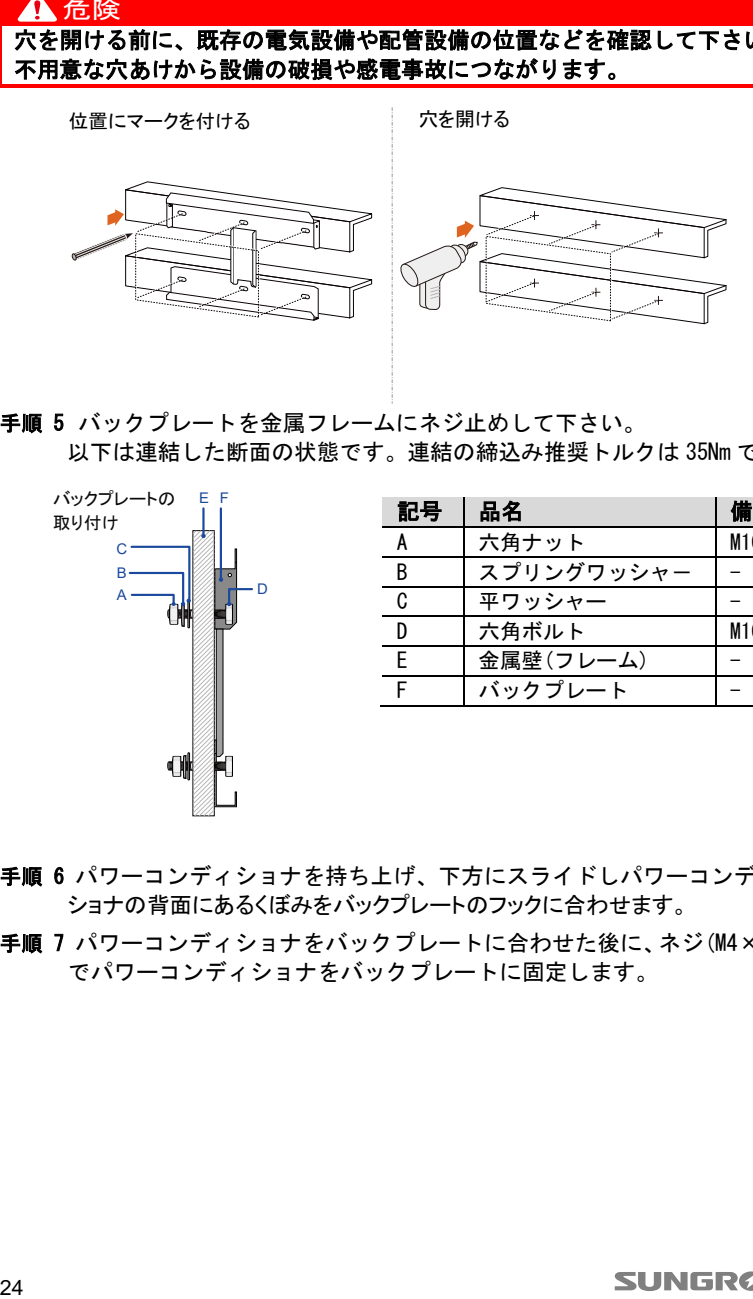

手順 5 バックプレートを金属フレームにネジ止めして下さい。 以下は連結した断面の状態です。連結の締込み推奨トルクは 35Nm です。

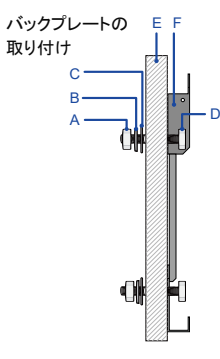

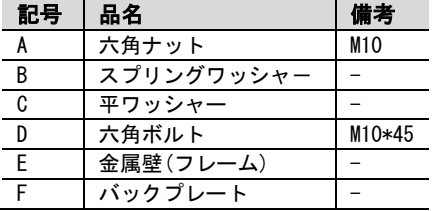

- 手順 6 パワーコンディショナを持ち上げ、下方にスライドしパワーコンディ ショナの背面にあるくぼみをバックプレートのフックに合わせます。
- 手順 7 パワーコンディショナをバックプレートに合わせた後に、ネジ(M4×16) でパワーコンディショナをバックプレートに固定します。

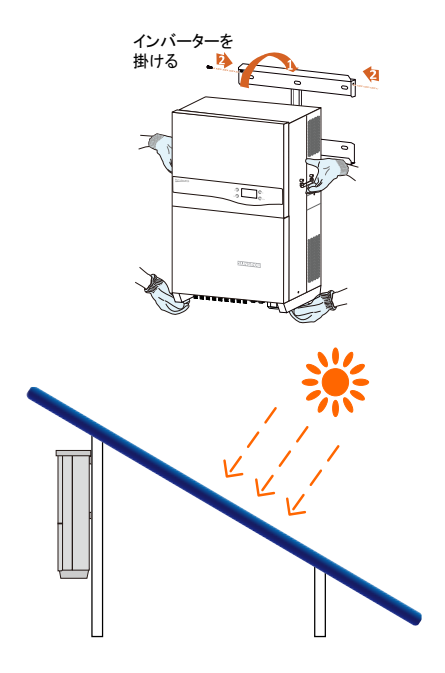

## <span id="page-32-0"></span>5.3.2 コンクリート壁への設置

手順 1 バックプレートおよび連結用セットを梱包から取り出し用意します。

- 手順 2 コンクリート壁の取付け位置にバックプレートを仮置きし、左右の水平 を調整します。
- 手順 3 バックプレートを利用しての穴あけ位置にマーキングをして下さい。
- 手順 4 マーキングに合わせ正確に穴を開けます。

### 危険

穴を開ける前に、既存の電気設備または配管設備の配置を確認して下さい。 不用意な穴あけは、設備の破損や感電事故につながります。

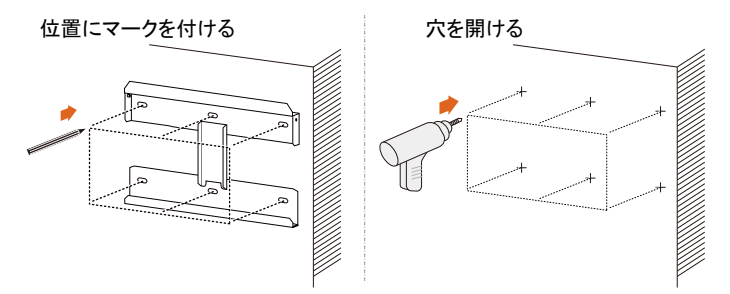

手順 5 アンカーボルトを使用して、バックプレートを壁にしっかりと取り付け ます。締付け推奨トルクは 35Nm です。

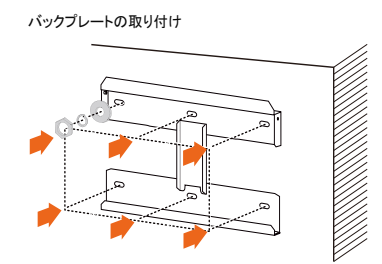

- 手順 6 バックプレートより上までパワーコンディショナを持ち上げた後に、 下にスライドさせて、パワーコンディショナの背面にあるくぼみをバッ クプレートと完全に合わせます。
- 手順 7 パワーコンディショナをバックプレートに合わせた後に、ネジ(M4×16) でパワーコンディショナをバックプレートに締結します。

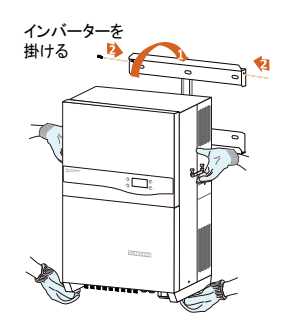

# <span id="page-34-0"></span>6 電気接続

適切な場所に取り付け終了後に、パワーコンディショナを太陽光発電システム に電気接続できます。

設置内容については現地の法規制や技術的基準に準拠するものとします。 電気接続のすべては、電気に関連する法規(電技解釈や JIS 規格など)また安全 に関連する法規などに必ず従って下さい。

# 警告

配線作業中での不適切な行為は、作業者に致命傷をまた、パワーコンディシ ョナに回復不能な損傷を与えるおそれがあります。 配線作業は、有資格の方のみが行って下さい。

電気接続の前に、パワーコンディショナは直流・交流 2 つの電源との接続があ ることをご理解下さい。電気作業中は、必ず保護具(ヘルメット・安全靴・手袋・ ベルトなど) を装着する必要があります。

# <span id="page-34-1"></span>6.1 端子の説明

パワーコンディショナに接続する際の端子およびケーブル引込み口は、 図 [6-1](#page-35-2) のように配置されています。

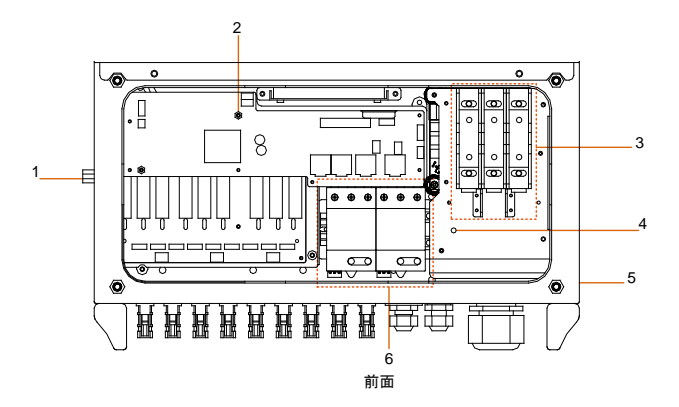

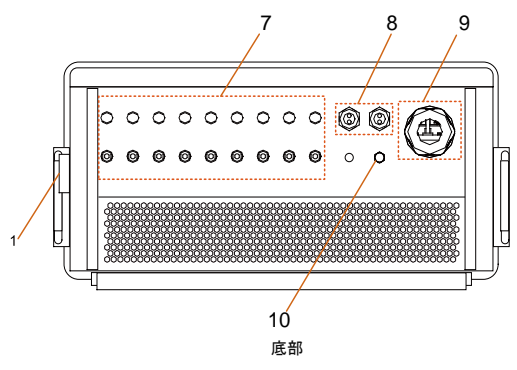

図 6-1 接続部の配置

<span id="page-35-2"></span>※画像はあくまでも参照用です。実際の製品とは異なる場合があります。

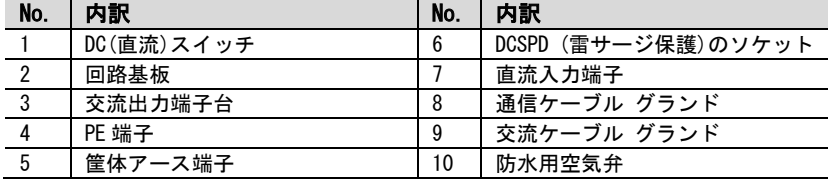

# <span id="page-35-0"></span>6.2 交流系統とパワーコンディショナの接続

### <span id="page-35-1"></span>6.2.1 交流側の条件

地域の電力会社から事前に承認を得た後にのみ、パワーコンディ ショナを系統に接続して下さい。

電力系統に接続申請する前に、系統の電圧・周波数などがパワーコンディショ ナの出力規格の範囲内であるか確認して下さい。(「付録」を参照) 問題がありましたら、弊社サービス部門までご相談下さい。

### 交流側遮断器

パワーコンディショナ個々に独立した 3P または 4P の遮断器 (最小値 63A)を 出力側に設置して下さい。

パワーコンディショナの出力を安全に遮断をする必要があります。

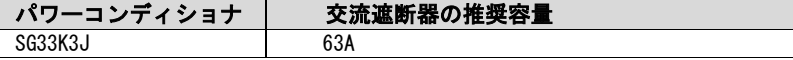
#### パワーコンディショナを複数台で接続する場合、遮断器の同時接続は できません。遮断器は 1 台ずつ必要になります。

#### パワーコンディショナと遮断器間に負荷を接続することはできません。

#### 漏洩電流検出機能

パワーコンディショナには、漏洩電流を検出する監視ユニットが内蔵されてお り、異常時の漏洩電流を識別します。限界を超える漏洩電流が検出されると警 報を出力し、パワーコンディショナは系統から切断します。

#### パワーコンディショナの複数台接続の条件

系統にパワーコンディショナを複数台接続で連系する場合、その接続条件に よりそれぞれの検討が必要になります。

例 1:

三相の低圧系統にパワーコ ンディショナを複数台接続 する場合。

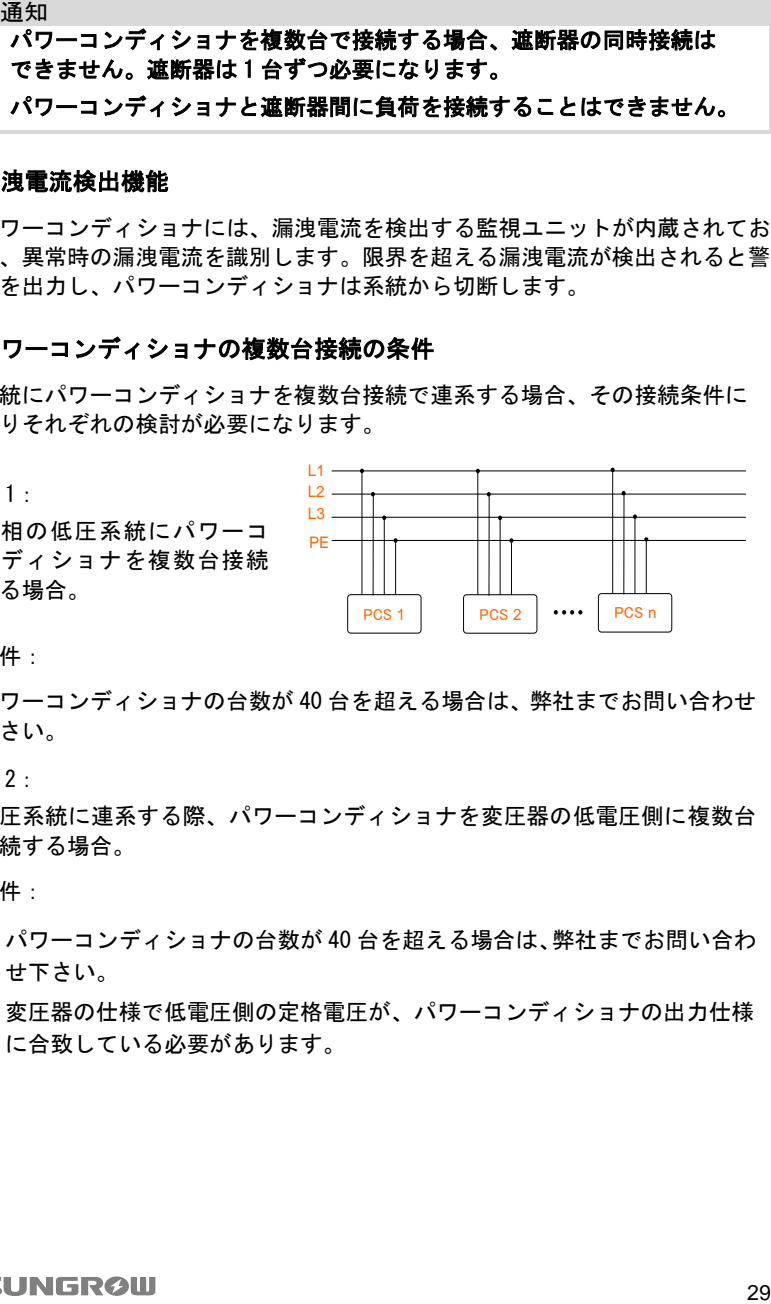

条件:

パワーコンディショナの台数が 40 台を超える場合は、弊社までお問い合わせ 下さい。

例 2:

高圧系統に連系する際、パワーコンディショナを変圧器の低電圧側に複数台 接続する場合。

条件:

- パワーコンディショナの台数が 40 台を超える場合は、弊社までお問い合わ せ下さい。
- 変圧器の仕様で低電圧側の定格電圧が、パワーコンディショナの出力仕様 に合致している必要があります。

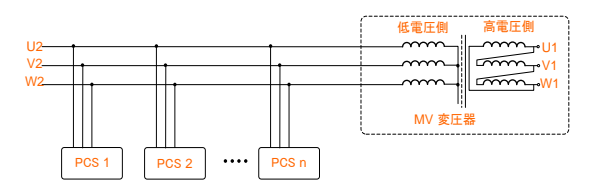

#### 変圧器の仕様

高圧系統への変圧器を設置する際は、以下の条件を守って下さい。

- 系統周波数: 50Hz/60Hz
- 系統電圧: 系統接続点の電圧による
- 2 次側電圧:AC440V/(線間電圧/許容範囲:AC365V~528V)
- 動作温度範囲:-25℃~60℃
- 以下の変圧器の巻線構造が使用できます。 (パワーコンディショナ出力側--系統側) ∆-∆, ∆-Y, ∆-Yg, Y-∆, Y-Y, Y-Yg,
- 変圧器は一定レベルの高調波電流に耐えることが必要です。 最大高調波電流は定格出力電流の 3%です。
- 変圧器はパワーコンディショナからの一定レベルの直流分に耐えることが 必要です。最大値は定格出力電流の 0.5%です。
- 変圧器は位相不均衡の一定レベルに耐えることが必要です。定格出力にお ける電流の最大 5%。
- パワーコンディショナの最大出力皮相電力が 33.3KVA 以上に設定されてい る場合、変圧器の定格を考慮する必要があります。
- 変圧器は、パワーコンディショナの出力電圧変動(系統変動)の最小値に耐 えるものである必要があります。電力系統に接続する際、変圧器の低圧巻 線側、交流ケーブル、および周辺機器(保護継電器・測定機器および、関連 機器)と接地間の対地電圧が 1100V 未満である必要があります。
- 変圧器の高圧側の線間電圧は、連系する系統電圧に準拠している必要があ ります。
- 系統電圧との適合のため、高圧側にタップ切換器を備えた変圧器が推奨さ れます。
- 変圧器は周囲温度 25℃において定格負荷の 110%に耐える必要があります。
- 変圧器の%インピーダンスは 6%未満 3%以上を推奨します。
- 変圧器の温度特性に関しては、負荷条件や特に設置場所の環境条件を考慮し て下さい。
- パワーコンディショナの出力皮相電力は変圧器の定格電力を超えることは できません。変圧器の定格は、パワーコンディショナの最大の出力電力(電 流)を考慮して下さい。パワーコンディショナの並列台数が 40 台を超える場 合は、弊社までお問い合わせ下さい。
- 渦角荷や短絡から変圧器を保護する必要があります。
- 変圧器は太陽光発電システムの系統連系に重要な機器です。系統などの異常 時に対する電流容量を考慮に入れる必要があります。異常には短絡・地絡(漏 電)・瞬時電圧低下などが含まれます。
- 設置場所の周囲温度・湿度・高度・大気環境などを考慮して下さい。
- 地域電力系統の周波数や電源事情などを考慮する必要があります。
- 地域電力会社などの規格や指示を考慮する必要があります。

#### 6.2.2 系統との接続

交流出力の端子台はパワーコンディショナの底部にあります。 出力の方式は三相 3 線式および PE(接地)端子です。(L1、L2、L3、および PE)

#### 交流用電力ケーブルの条件

交流用電力ケーブルを選定する際は、以下の項目を考慮して下さい。

- 電力用ケーブルのインピーダンスにより、系統への出力電力の低下や断線を 起こさないよう適切な選定が必要です。
- 電圧低下などを考慮して、ケーブルのサイズを大きくする必要がある場合が あります。交流ケーブルによる電力損失がパワーコンディショナの定格電力 の 1%を超えないようにして下さい。
- 周囲温度に耐えるものである必要があります。
- ケーブルの敷設条件(壁内・地中・空中など)
- 紫外線耐性など

定格温度が 90℃(194℉)以上のケーブル(単線または撚り線(最大撚り数 19)を使 用して下さい。

パワーコンディショナ出力と接続するケーブルのインピーダンスが高くならな いよう、導線断面のサイズを調整する必要があります。

 $\mathbf{f}$ 

#### パワーコンディショナと系統の接続

危険 パワーコンディショナ内部には高電圧が発生しております。感電による人身 事故の危険があります。 電気配線作業の開始前に、パワーコンディショナと接続するすべての直流ケ ーブルおよび交流ケーブルに通電されていないことを確認して下さい。 パワーコンディショナとの電気接続がすべて完了するまで、交流側遮断器を オンにしないで下さい。 手順 1 不意の接続を防止するため、交流遮断器を OFF にして下さい。

- 手順 2 下部の接続部にある 6 ヵ所のネジを緩めて下さい。
- 手順 3 図に示すように、交流ケーブルの被覆を剥いて下さい。

ケーブル(撚り線)の場合は、圧着端子を使用します。

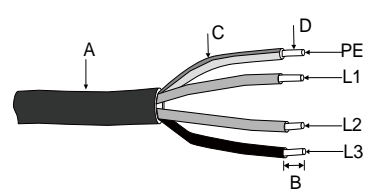

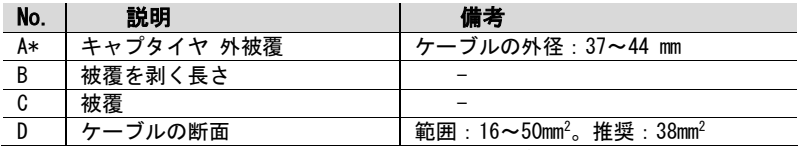

手順 4 取付けネジ(M6)に適合する圧着端子にケーブルの先端を挿入し、適切な 圧着工具で締めます。

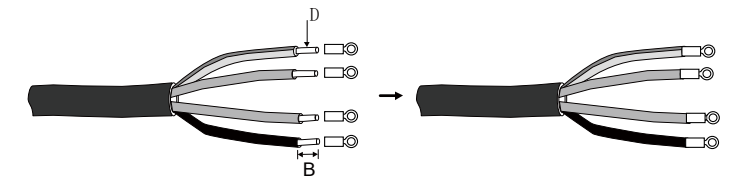

手順 5 熱収縮チューブを取り付けます。

手順 6 該当する端子にケーブルを接続します。

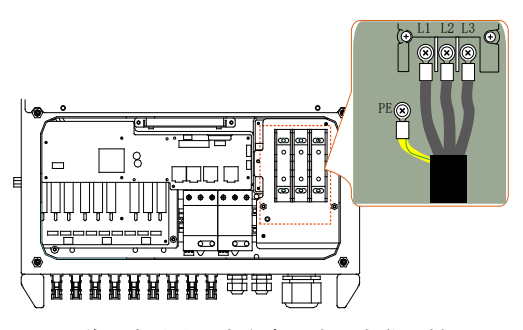

※この画像はあくまでも参考です。実際の製品とは異なる場合があります。

通知

- 交流出力の端子台の端子名に注意して下さい。間違って電力のラインを PE 端子に接続した場合、パワーコンディショナなどが損傷します。
- 端子に接続する際は、ケーブルの被覆を噛み込まないよう注意して下さ い。接続の不具合により、パワーコンディショナの動作に影響する場合が あります。
- 手順 7 ケーブルグランドをしっかり締めつけて下さい。
- 手順 8 ケーブルとグランドの隙間を、耐火パテで封じして下さい。

# 6.3 太陽電池アレイとパワーコンディショナの接続

#### 危険 致命的な高電圧が発生しています。 太陽電池アレイは日光に曝されると電気エネルギーを発生します。 不意の接触により感電の危険があります。

警告

太陽電池アレイをパワーコンディショナと接続する前に、大地との絶縁が十 分されていることを確認して下さい。

#### 6.3.1 太陽電池ストリングの入力設定

パワーコンディショナ SG33K3J には 3 つの MPPT 制御回路を装備しています。 (PV1/2/3)また、それぞれに 3 チャンネルの入力ができます。

诵知

以下の条件を守って下さい。従って頂けない場合、パワーコンディショナが損傷し たり寿命が短くなります。また、保証のすべての権利が失われます。

各直流入力の最大短絡電流が許容限界未満であることを確認して下さい。

 各ストリングの最大無負荷開放電圧が 1100V 未満であることを確認して下さい。 1100V を超えていると、パワーコンディショナが損傷するおそれがあります。

3 つの PV 入力(MPPT 制御回路)は独立して動作しています。従って 3 つの PV 入 力条件は互いに異なることができます。これらの条件には、異なる太陽電池モ ジュール、ストリングにおける異なる接続数、太陽電池モジュールの異なる配 置(傾斜角度・方向角度)が含まれます。

図にように、3 つの PV 入力間での条件(方向角度)が異なる場合、パワーコンデ ィショナは独立したモードで動作します。

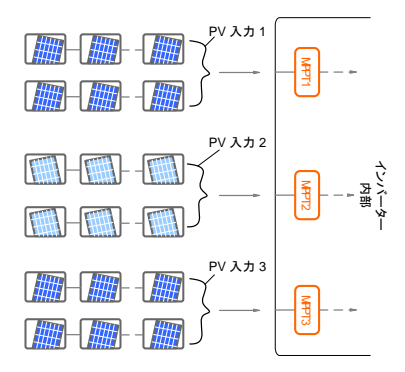

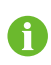

直流電力を最大限に利用したい場合は、各 MPPT 入力に接続するストリ ングは同じ構成にする必要があります。これらには、太陽電池の同じ 型式・構成と同じ設置状態(傾斜や方向)が含まれます。

パワーコンディショナに太陽電池アレイ入力を接続する前に、以下の電気的入 力条件を満たされている必要があります。

#### 各入力の無負荷開放電圧の限界値 |各入力の短絡電流の限界値

1100V 36A

34通知 太陽電池ストリングの無負荷開放電圧については、設置場所の最低温度に対し 太陽電池モジュールの無負荷開放電圧の温度係数による上昇分と直列数などを 計算に入れ求めて下さい。ストリングの無負荷開放電圧については十分に注意 して下さい。

例として太陽電池セル YL250P-29bPV での計算を挙げます。

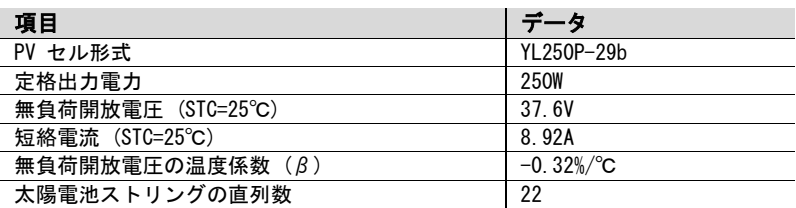

周囲温度が 25℃の条件下では、ストリングの無負荷開放電圧は 37.6V× 22=827.2V で 1100V 以下となります。

最低温度が-25℃で仮定した場合、ストリングの無負荷開放電圧は 22×37.6V×[1+β×(最低周囲温度-STC 温度)] ∴22×37.6V× $[1+(-0.32%) \times (-25^{\circ}C-25^{\circ}C)$ ]=959.6V 1100V 以下(動作要件に準拠)となります。

最低周囲温度条件下での無負荷開放電圧で入力条件を満たすよう、太陽電池の ストリングを設計する必要があります。

#### 6.3.2 ストリングとの接続手順

ストリングからの直流ケーブルには、専用のコネクタを備えている必要があり ます。

直流入力を迅速に接続できるように、弊社では該当のプラグコネクタを納入の 付属品として提供しています。(直流入力用コネクタ MC4 のペアを付属します。)

パワーコンディショナの IP65 機能維持のため、付属のコネクタ (MC4)または同等のコネクタのみが使用できます。

#### 直流ケーブルの条件

表 6-1 直流ケーブルの推奨条件

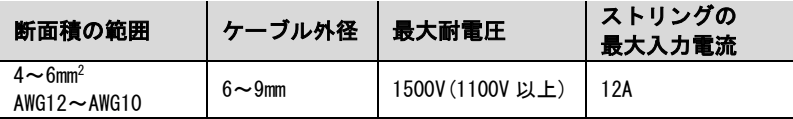

通知

各入力チャンネルの入力電流は 12A 未満とします。 超えた場合、ヒューズが溶断するおそれがあります。

#### 直流ケーブルの接続

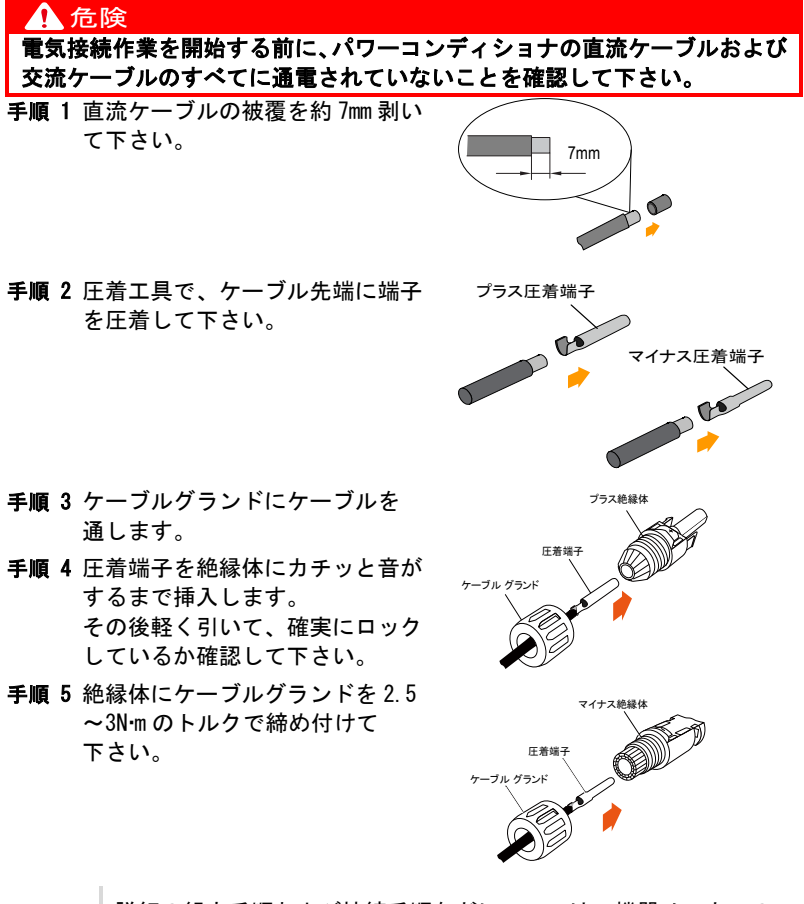

**f** 

詳細の組立手順および接続手順などについては、機器メーカーの ウェブページを参照して下さい。

手順 6 ストリングの接続ケーブルの極性を確認して下さい。

通知

直流入力の極性が逆になっている場合、パワーコンディショナは正常に機能 しません。

手順 7 DC スイッチを OFF にして下さい。

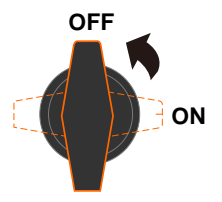

手順 8 ストリングの接続ケーブルの極性が正しいことを確認して下さい。 最低動作温度以外であっても、無負荷時の開放電圧がパワーコンディシ ョナの入力限界である 1100V を超えていないことを確認して下さい。

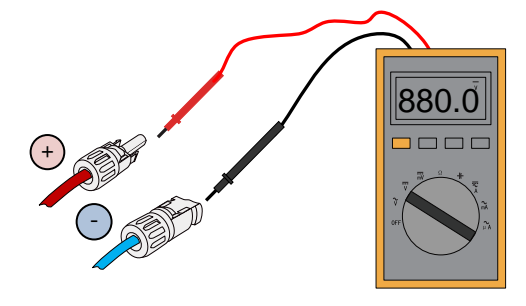

#### 通知

- 太陽電池ストリングの+と-を確認して下さい。確認後に、パワーコ ンディショナの底部の入力端子に直流コネクタを接続できます。 • 同一 MPPT 回路に対して接続するストリング同士の逆接続は非常に危険 です。パワーコンディショナやシステムの完全な故障をおこします。
- 手順 9 直流コネクタの+およびーを、パワーコンディショナの入力端子に音が するまで挿入して下さい。

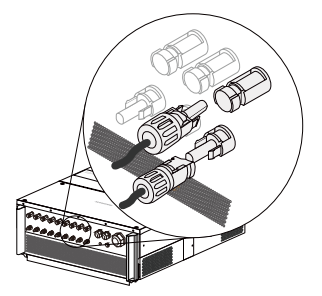

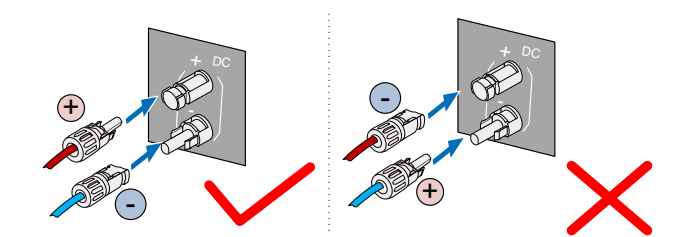

手順 10 前述の手順に従って、その他のストリングを接続して下さい。 手順 11 防水プラグで未使用の直流入力端子を封じして下さい。

# 6.4 パワーコンディショナの接地

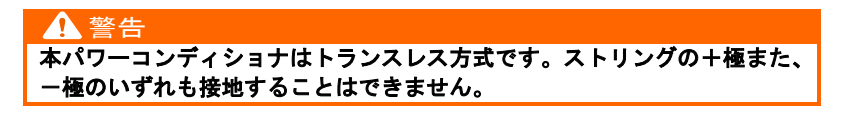

#### 641システムの接地の概要

非給電の金属部および太陽光発電システムに使用される機器の筐体を接地する 必要があります (例として太陽電池アレイの架台フレームおよびパワーコンデ ィショナの筐体。)

太陽光発電システムのパワーコンディショナが 1 台のみの場合は、PE 端子を接 地に接続して下さい。

太陽光発電システムのパワーコンディショナが複数台の場合は、多点接地が 可能です。等電位接続を実現するには、すべてのパワーコンディショナの PE 端子および太陽電池アレイの架台フレームを等電位で接続します。 (設置場所の状況に応じて接続を検討して下さい。)

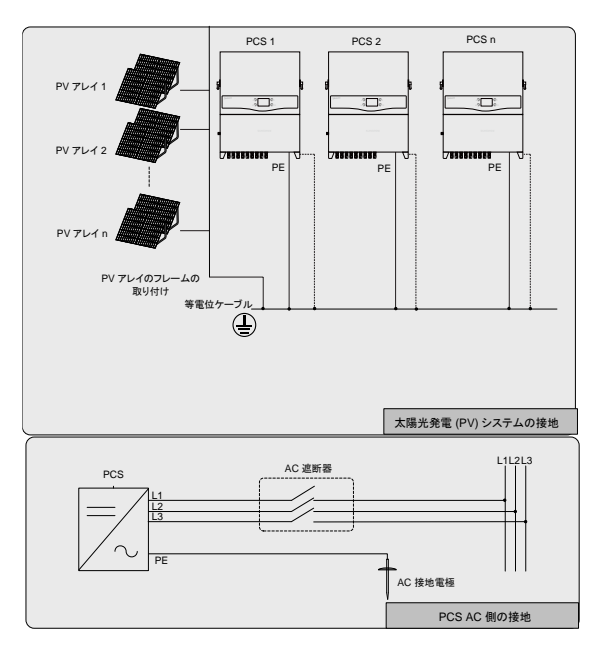

図 6-2 パワーコンディショナの接地

### 6.4.2 筐体の接地端子

#### 筐体 PE 端子の位置

筐体 PE 端子はパワーコンディショナの側面にあり、接地する必要があります。

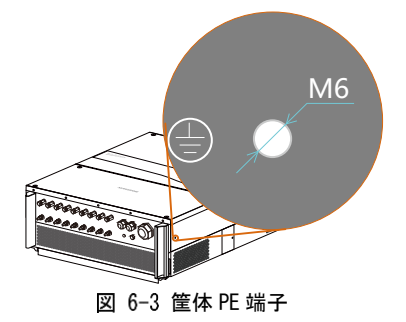

#### この筐体 PE 端子を、本機内部の PE 端子の代用とすることはできません。 2 ヵ所の PE 端子を必ず両方接地して下さい。この警告の無視により発生し たいかなる障害・事故に対して弊社は一切の責任を負わないものとします。

#### ケーブルの接続例

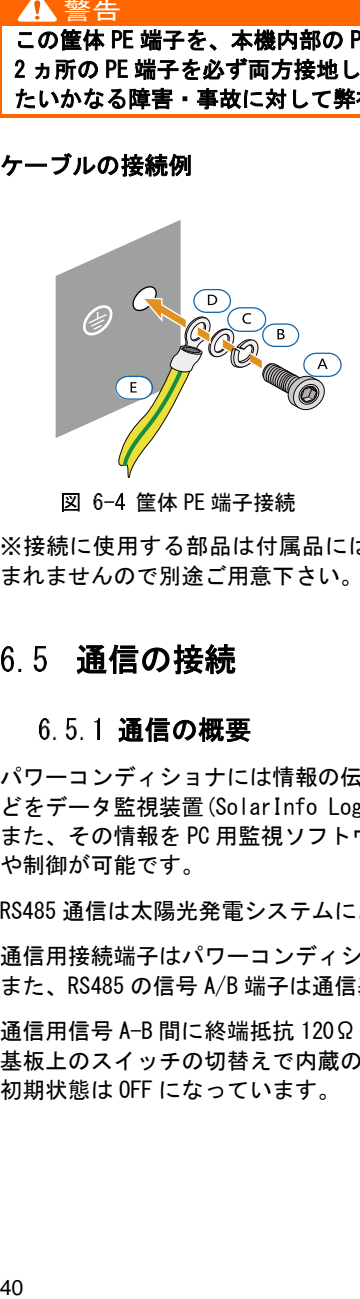

図 6-4 筐体 PE 端子接続

※接続に使用する部品は付属品には含 まれませんので別途ご用意下さい。

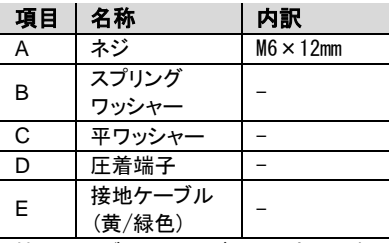

接地ケーブルのサイズは、内部 PE 端 子とケーブルと同じものを使用して 下さい。

# 6.5 通信の接続

#### 6.5.1 通信の概要

パワーコンディショナには情報の伝達として RS485 通信を介して、動作情報な どをデータ監視装置(SolarInfo Logger など)へ伝送ができます。 また、その情報を PC 用監視ソフトウェア(SolarInfo Insight など)で遠隔監視 や制御が可能です。

RS485 通信は太陽光発電システムにおける標準の通信システムです。

通信用接続端子はパワーコンディショナの底部にあります。 また、RS485 の信号 A/B 端子は通信基板上にあります。

通信用信号 A-B 間に終端抵抗 120Ωを接続したい場合は、 基板上のスイッチの切替えで内蔵の抵抗を接続し利用できます。 初期状態は OFF になっています。

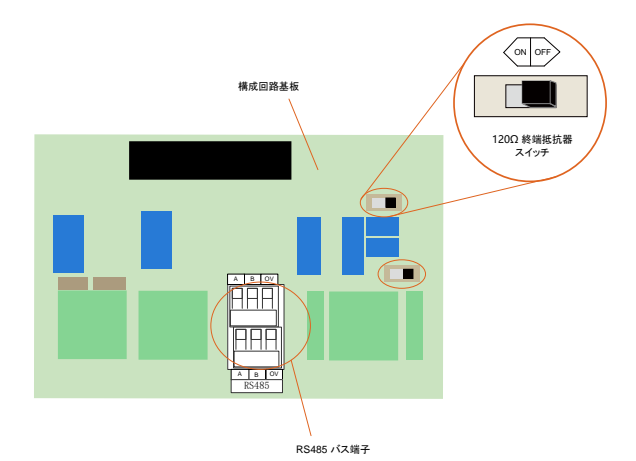

通信接続を行う前に、通信ケーブルを準備して下さい。

#### 通知 通信の品質を良好にするための RS485 用ケーブルの条件 2P ツイストシールド付きケーブル

通信ケーブルを接続する前に、通信ケーブル用グランドのナットを A 回して取り外し、グランド内のプラスチック製プラグを外して 下さい。

パワーコンディショナからロガーを介し PC と接続する場合は、 ĥ RS485-RS232C-USB 変換器が必要です。

### 6.5.2 通信システム

#### パワーコンディショナが単体の場合

パワーコンディショナが 1台のみの場合は、RS485通信によりロガー(監視装置) を介し PC と接続ができます。

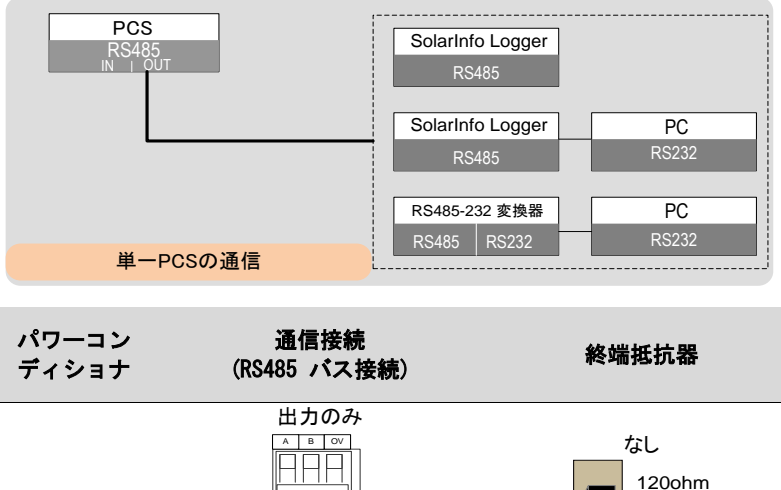

1 台

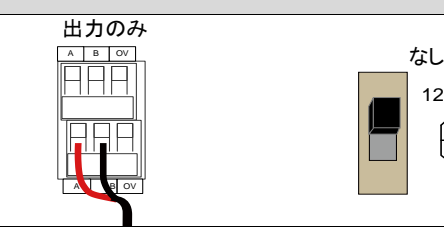

### パワーコンディショナ複数台を接続する場合

パワーコンディショナが複数台の場合は、パワーコンディショナとロガー(監視 装置)をデイジーチェーン接続(渡り配線)で配線します。RS485 配線の始点と終 点には、終端抵抗 120Ωを取付ける必要があります。RS485 ケーブルのシール ド層は一点接地されている必要があります。

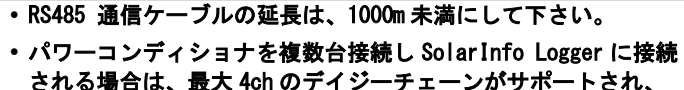

合計 60 台まで接続できます。(15 台を 1 つのチェーンに接続した 4 つのデイジーチェーン接続、または 20 台を 1 つのチェーンに接 続した 3 つのデイジーチェーン接続が可能です。)

 $\overline{ON}$ 

 $\mathbf{f}$ 

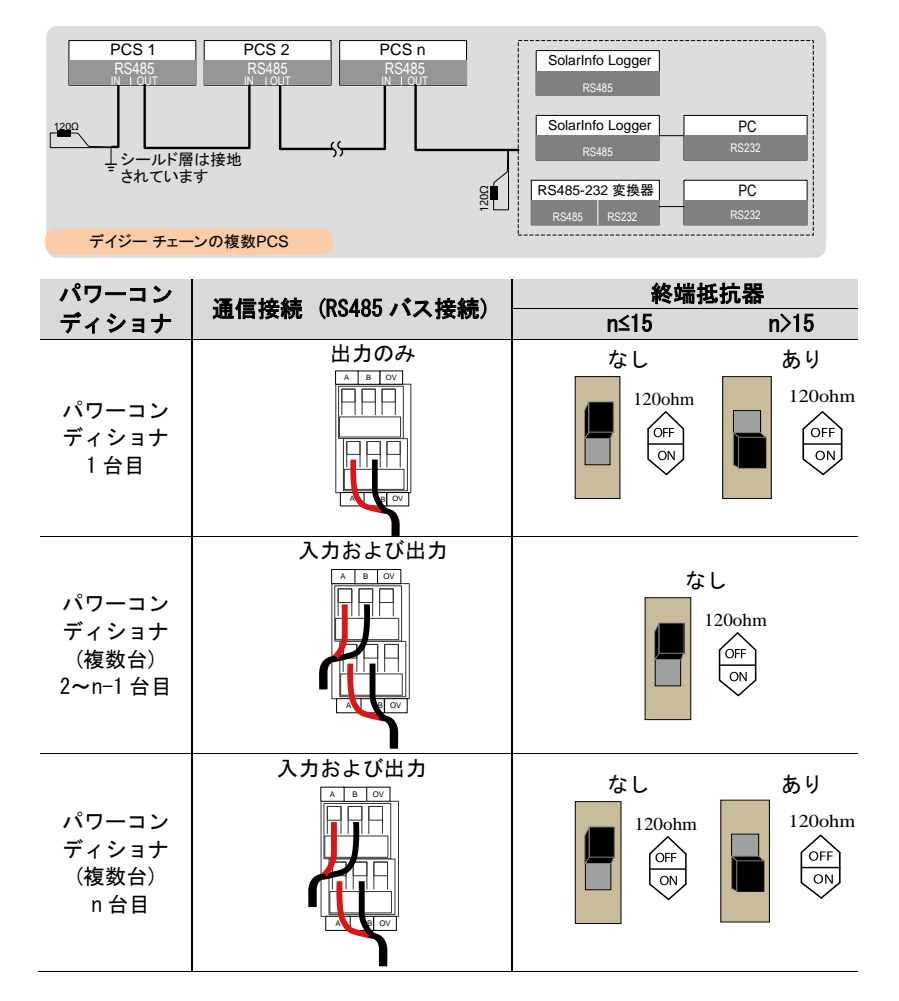

#### 6.5.3 RS485 通信の接続

#### RS485 通信用ケーブルの接続

- 手順 1 RS485 用 2 芯シールド付きケーブルを通信ケーブル用グランドに通して 下さい。
- 手順 2 通信ケーブルの被覆を約 7mm 剥き、ケーブル通信基板の RS485 用端子台 に接続して下さい。

**SUNGRØW** 

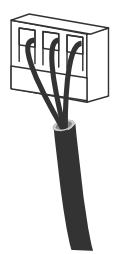

- 手順 3 パワーコンディショナの台数と配置に応じて (前項を参照)、手順 1~2 を繰り返し、それぞれ RS485 の通信ケーブルを接続して下さい。
- 手順 4 ケーブルをネジ締め後、軽く引っ張り緩みがないか確認して下さい。
- 手順 5 パワーコンディショナの配置位置に応じて (前項を参照)、終端抵抗の ON または OFF を設定して下さい。
- 手順 6 ネジ固定後、緩み止めのネジロックをして下さい。空き端子については 可能であれば収縮チューブなどでほこりや湿気から端子を保護して下 さい。
- 手順 7 配線後、通信ケーブル用グランドを締込み隙間を耐火パテで封じして下 さい。
- 手順 8 その他の接続が終了しましたら、前面カバーを戻し固定して下さい。
- 手順 9 上記同等に順次パワーコンディショナの RS485 通信接続を行って下さ い。通信仕様などについては、各マニュアルを参照して下さい。
- 手順 10 通信接続を確認し、通信パラメータを設定します。

パワーコンディショナが複数台の場合、PC とロガー(監視装置)との通 信について、各パワーコンディショナの通信設定などがきわめて重要 になります。「10.12 通信パラメータの設定」を参照して下さい。

SolarInfo Logger(監視装置)につきましては弊社までご注文下さい。 RS485-RS232C-USB 変換器につきましてはご用意頂くか弊社まで ご相談下さい。

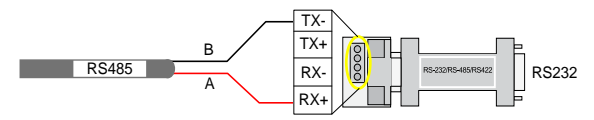

A

### 緊急停止入力(OVGR)接点

#### 緊急停止入力(OVGR)接点の機能

緊急停止入力(OVGR)接点は、外部機器と接続してパワーコンディショナを緊急 停止させるために使用します。通信基板上の接点は入力と出力の 2 グループの DI +と DI-接続端子で構成されています(図 6-5 参照)。 DI +と DI-間を短絡す ると、パワーコンディショナは直ちに停止します。

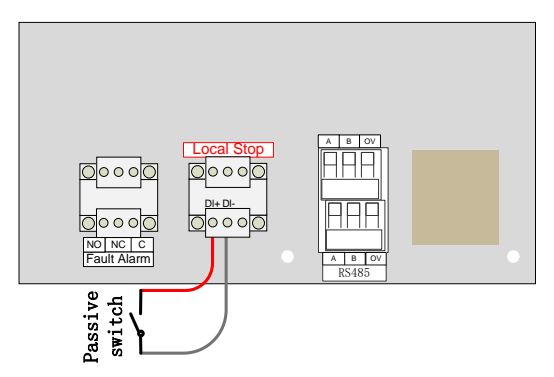

図 6-5 通信基板上の緊急停止入力端子

パワーコンディショナを複数台接続して同時に緊急停止させるには、図 6-6 の 通り通信基板上の端子をパワーコンディショナ間で渡り配線で接続します。 DI+と DI-の極性に注意し接続して下さい。

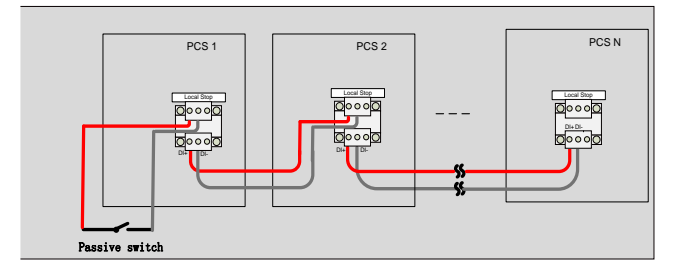

図 6-6 パワーコンディショナ複数台の緊急停止端子接続

**SUNGRØW** 

#### 緊急停止入力(OVGR)のケーブル接続

外部接点とケーブルの抵抗 RLine と接続される台数 N の関係は RLine<800/N と なります。

AWG16#と AWG18#を例に取り、相互接続された台数とケーブル接続距離の関係を 以下に示します。

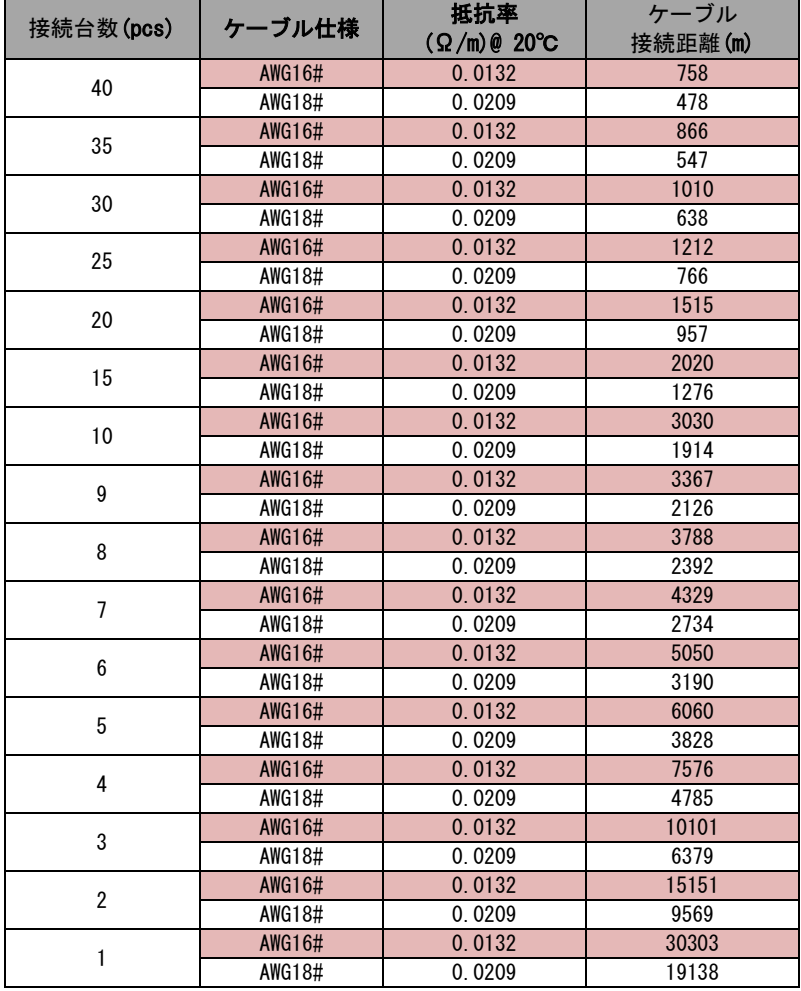

#### 6.5.5 PLC 通信接続

パワーコンディショナの内蔵 PLC 通信モジュールには、弊社が提供する PLC ボ ックス(オプション)との互換性があります。接続の詳細については、PLC ボッ クスのユーザーマニュアルを参照して下さい。

PLC ボックスはオプション機器です。弊社までご注文下さい。

A

PLC ボックスは、パワーコンディショナの交流出力ケーブルを使用し てデータ通信を行います。専用の通信ケーブルの配線は不要になり ます。PLC ボックス内の RS-485 通信の分配器がサポートされており、 従来の RS-485 通信による監視機器と監視ソフトウェアが完全な状態 で使用できます。

# <span id="page-55-0"></span>7 試運転

試運転は、設置された太陽光発電システムを確認するうえできわめて重要な 工程です。これにより、火災・負傷・感電事故などの防災の確認も行えます。

# 7.1 試運転前の検査

パワーコンディショナを起動する前に、以下の項目を確認する必要があります。

操作・保守点検・修理作業のために、パワーコンディショナとの通信が

良好であること。

パワーコンディショナの取付け状態を再確認して下さい。

パワーコンディショナ単体または複数台の、通気(換気)スペースが十分であること を確認して下さい。

パワーコンディショナ上部に物が置かれていないことを確認して下さい。

パワーコンディショナの周辺機器が正しく接続されていることを確認して下さい。 ケーブル類が正しく安全に配線されていることまた、機械的な損傷から保護されて いることを確認して下さい。

交流遮断器の仕様が適格であることを確認して下さい。

パワーコンディショナ下部の未使用端子が確実に封じされていることを 確認して下さい。

警告標示・警告ラベルが適切に貼付されていることを確認して下さい。

# 7.2 試運転の手順

前述のチェック項目の確認結果が良好であれば、以下の手順に進んでパワーコ ンディショナの初回起動を行います。

- 手順 1 外部交流遮断器を ON にして下さい。
- 手順 2 直流スイッチを ON にして下さい。
- 手順 3 十分な日照 (直流雷力) があると想定しま す。太陽電池アレイから直流電力がパワー コンディショナに供給されます。直流入力 が適当であれば LCD ディスプレイが正常 動作状態になります。画面表示に不具合が ある場合は、弊社までお問い合わせ下さ い。
- 手順 4  $\vee$  を押して、国名を選択します。ENTER を 押して、設定を確定します。

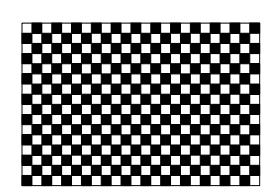

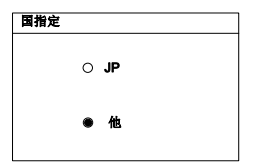

手順 5 国名はパワーコンディショナの設置国に応 じて選択します。各国名は、出荷時に事前 設定されていますが、ENTER 長押しで確定 し該当する保護パラメータを表示します。 国設定の前に、警告画面が表示されます。

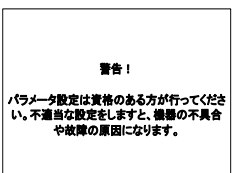

A

 国名を設定してから、地域の系統固有の条件のパラメータの設定 に進んで下さい。試運転(起動)の前に、設定したパラメータ値が 地域の系統条件に合致していることをこまめに確認して下さい。

国名の説明については、「10.11 保護パラメータの設定」を参照して下さい。 国名が含まれていない場所にパワーコンディショナを設置する場合は、[他] を 選択し、保護パラメータを手動で設定して下さい。

#### 注意

試運転中に国名が正しく設定されていない場合は、「10.11 保護パラメータ の設定」の手順に従って、最初からかまたは保護パラメータを再設定して下 さい。不適正な場合は、障害が発生するおそれがあります。

手順 6 「JP」を選択後、ディスプレイで周波数を設定します。

▼ を押して系統周波数を選択して下さい。 ENTER を押して選択を確定します。

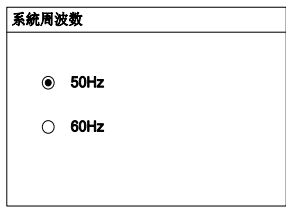

手順 7 系統周波数を設定すると、「保護整定値設定」の画面が表示されます。 以下の順にサブメニューが表示されます。それぞれを確認しながら 数値を入力し確定して下さい。 詳細については、「[10.11.2](#page-90-0) [保護パラメータの設定」](#page-90-0)を参照して下さい。

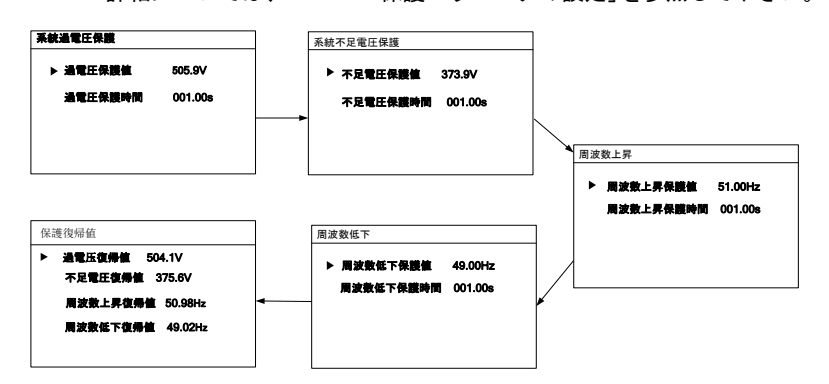

- 手順 8 次にパワーコンディショナの時刻 を設定して下さい。時刻設定が正 しくない場合は、データ記録に影 響します。 ▼ を押してカーソルを 移動し、 を押して特定の日時を 設定します。ENTER を押して、設定 を確定します。
- 手順 9 すべてのパラメータを設定する と、[設定確認] 画面が表示されま す。前述のすべてのパラメータが 正しいことを確認して下さい。 ENTER を押して確定します。間違い がある場合は ESC を押してキャン セルし、再設定して下さい。

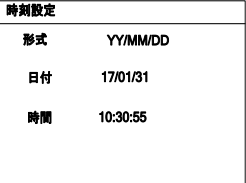

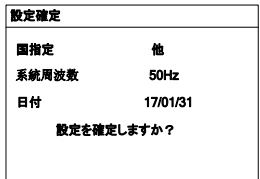

手順 10 パワーコンディショナの起動プ ロセスが開始されます。LED 表示 および LCD メイン画面が表示さ れますのでご覧下さい。試運転に 成功した場合は、RUN 表示が点灯 し、 [状態]エリアに[運転] と表 示されます。

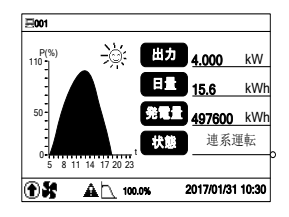

試運転に失敗した場合は、故障表示が点灯し、画面に[故障]と表示されます。 ▼ を押して、[現在故障]の情報を表示しますので確認して下さい。 障害を解消 し、再度試運転手順を繰り返して下さい。

# <span id="page-59-0"></span>8 パワーコンディショナの接続解除、解体および廃棄

# 8 1 パワーコンディショナの接続解除

保守点検作業や修理作業においては、パワーコンディショナの電源をオフにす る必要があります。

直流入力および交流出力からパワーコンディショナを遮断するためには、必ず 以下の手順で行う必要があります。不適正な場合、アーク放電などで作業者に 重大な被害を与えたり、パワーコンディショナが損傷したりします。

手順 1 外部交流遮断器を切断し、再接続しないよう対策をして下さい。

手順 2 直流スイッチを OFF にして、すべてのストリング入力を外して下さい。

通知

上記の手順の通りに従って下さい。従わない場合、事故の発生する場合があ ります。

- 手順 3 パワーコンディショナ内部のコンデンサが放電するまで 10 分程度その まま放置して下さい。
- 手順 4 パワーコンディショナ下部の 6 ヵ所のネジを緩め、蓋を外して下さい。
- 手順 5 各交流端子間と対地電圧を測定し、パワーコンディショナの交流出力に 電圧がかかっていないことを確認して下さい。
- 手順 6 交流端子のネジを緩め交流ケーブルを取り外して下さい。
- 手順 7 直流ケーブルをパワーコンディショナから取り外して下さい。

# 8.2 パワーコンディショナの取り外し

第 [5](#page-26-0) 章および第 [6](#page-34-0) 章を参照して、その逆の手順でパワーコンディショナを 取り外して下さい。

通知

#### パワーコンディショナを取り外した後に再設置する場合は、「[4.4](#page-24-0) [パワーコ](#page-24-0) [ンディショナの保管」](#page-24-0)を参照し、適切に保管して下さい。

# 8.3 パワーコンディショナの廃棄

パワーコンディショナの廃棄については、お客様に責任が発生しますので ご注意下さい。

通知

パワーコンディショナの一部の部品や機器 (LCD ディスプレイ・バッテリ・ コンデンサーなど)は、環境汚染の原因になる場合があります。処分される 場合は専門の廃棄物処理業者に依頼して下さい。

# <span id="page-61-1"></span>9 トラブルシューティングおよび保守

# 9.1 トラブルシューティング

### 9.1.1 LED 表示のトラブルシューティング

LED の状態定義については、「表 [2-2](#page-16-0) LED [表示による状態の説明」](#page-16-0)を参照して 下さい。

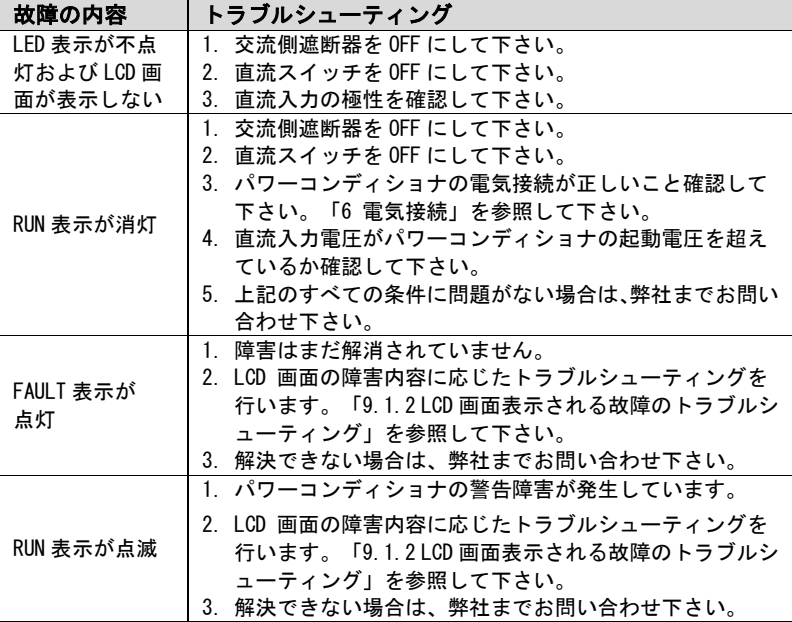

#### <span id="page-61-0"></span>9.1.2 LCD 画面表示される故障のトラブルシューティング

障害が発生すると、[故障]状態がメイン画面に表示されます。 ▼ を押すと、 [現在故障]情報ページを表示されます。

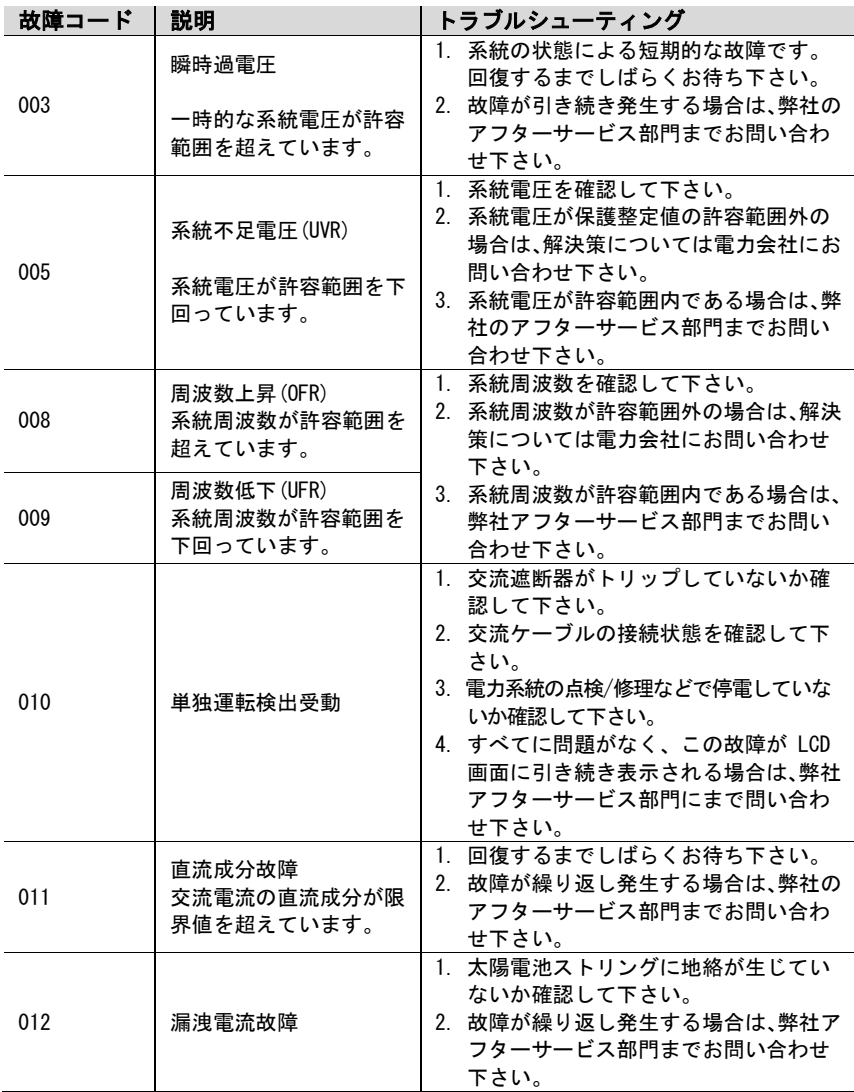

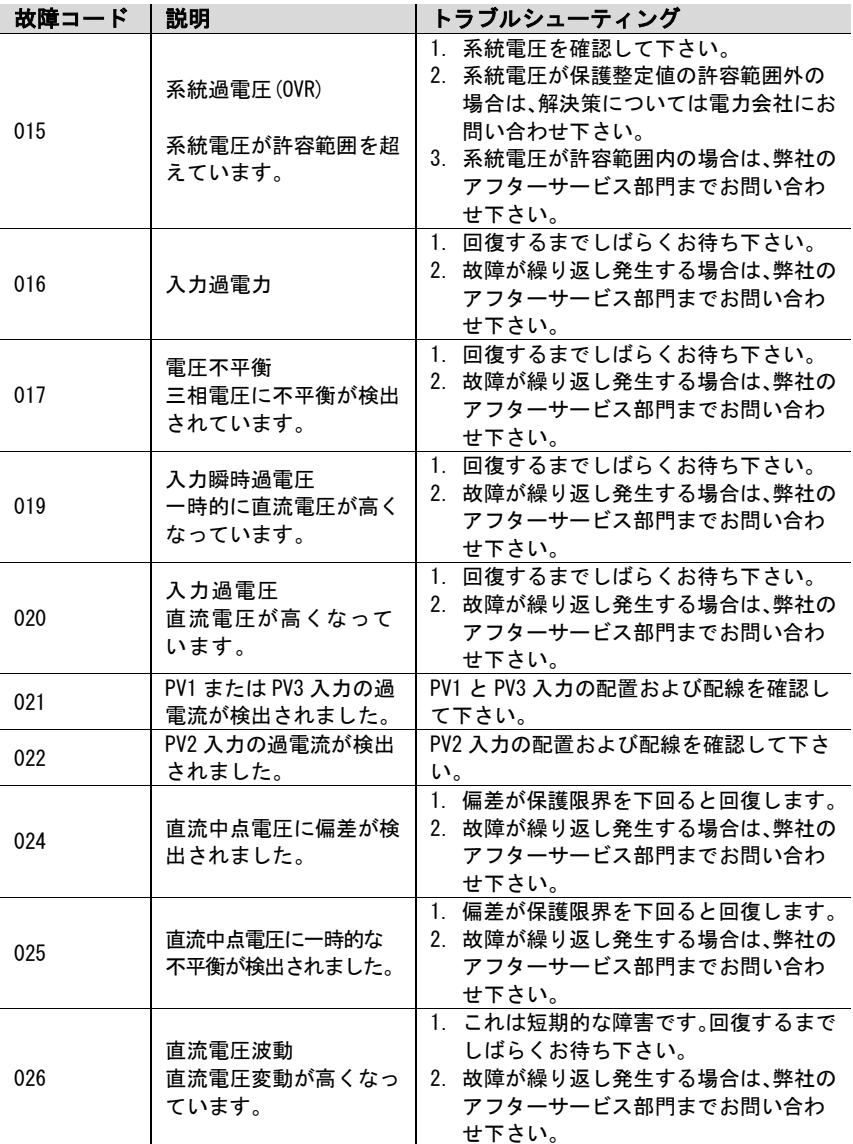

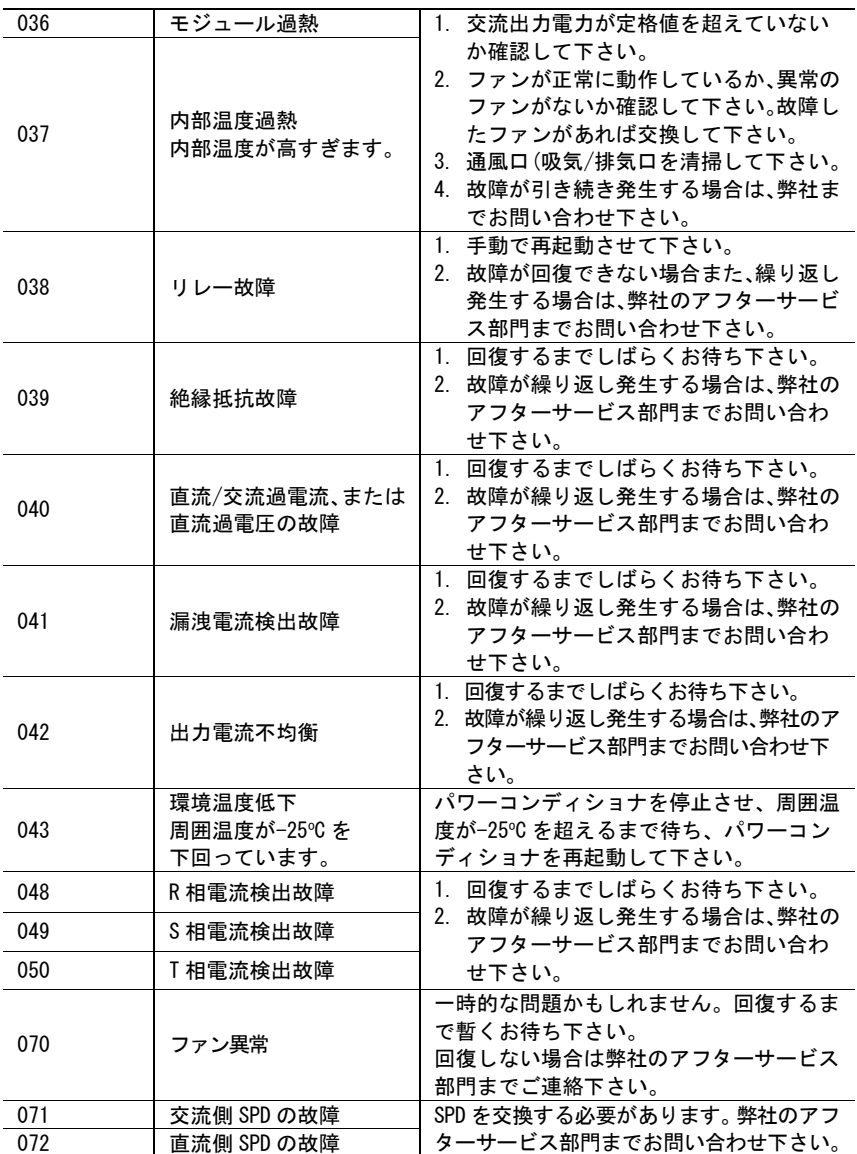

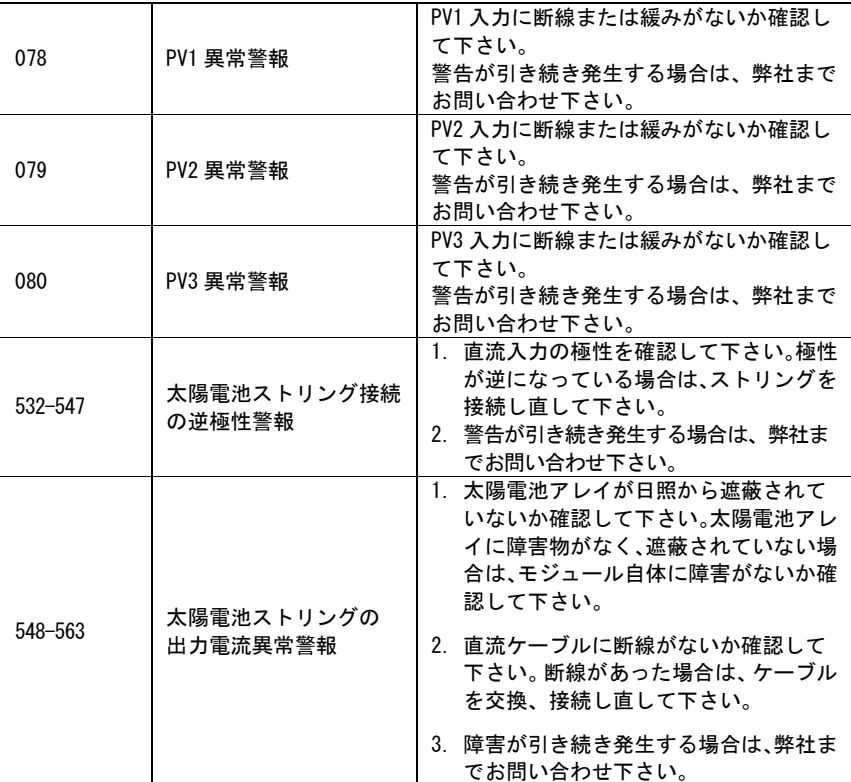

# 保守

# 9.2.1 定期保守点検

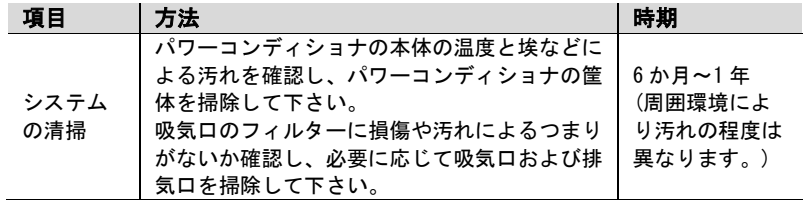

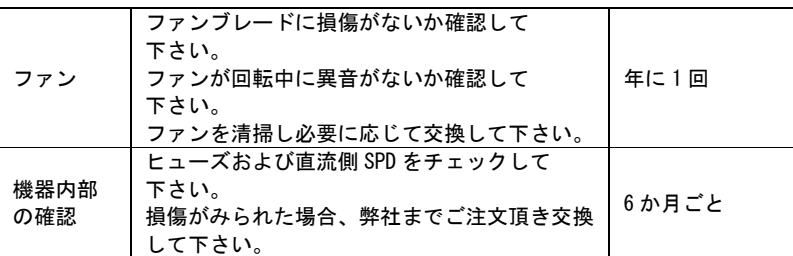

#### 9.2.2 保守作業の手順

#### ファンの保守

パワーコンディショナの側面に、運転中の放熱冷却を行うため 4 個のファンを 設けています。ファンの汚れや故障がある場合、パワーコンディショナの発熱 が十分に放熱されなくなります。それによりパワーコンディショナの効率が低 下し同時に出力も制限されます。ファンに汚れある場合は掃除して下さい。ま た、ファンの故障が確認された場合は交換して下さい。

#### 危険

- 保守作業は、先にパワーコンディショナと系統の接続を遮断し、次いで直 流入力との接続を遮断してから行って下さい。
- 各接続を遮断してもパワーコンディショナには、まだ危険な高電圧が残っ ています。10 分以上待ってから保守作業を行って下さい。
- ファンの保守作業は、電気技術の有資格の方が行って下さい。
- 手順 1 交流遮断器を OFF にして下さい。
- 手順 2 直流スイッチを OFF にして、太陽電池ストリング入力のすべてを外して 下さい。
- 手順 3 10 分以上放置して下さい。
- 手順 4 「[6](#page-34-0) [電気接続」](#page-34-0)の逆の手順で、すべての電気接続を取り外して下さい。
- 手順 5 2 名以上で協力して、パワーコンディショナを一度バックプレートより 上に持ち上げ、壁から取り外して下さい。
- 手順 6 パワーコンディショナを台の上に置いて下さい。

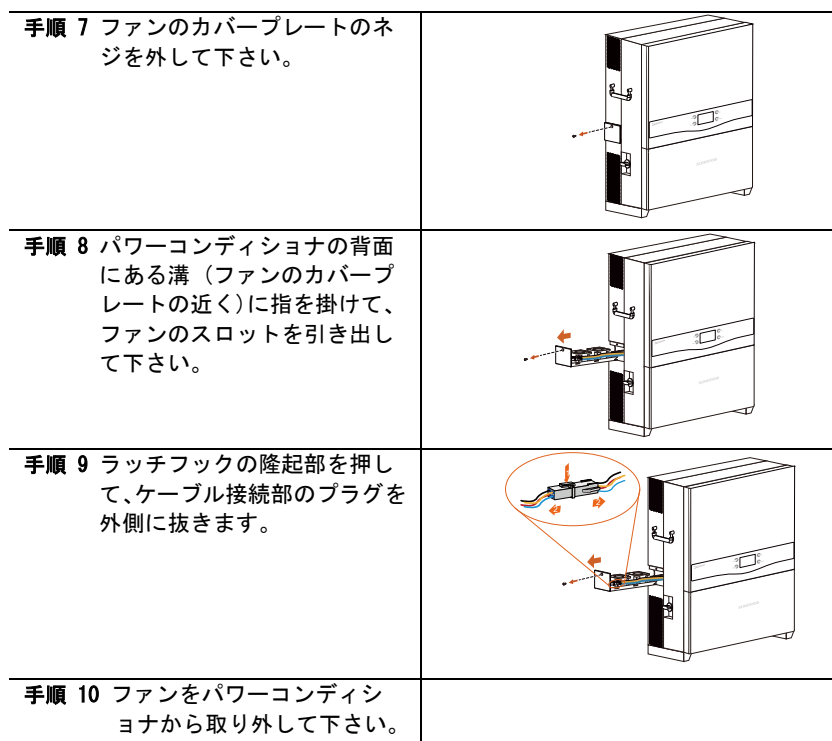

- 手順 11 汚れたファンは、柔らかいブラシまたは掃除機で掃除ができます。 また、故障したファンは交換して下さい。
- 手順 12 ファンをパワーコンディショナに取り付け直します。
- 手順 13 4 つのコネクターを再接続し、結束バンドで固定して下さい。
- 手順 14 プレートを 4 ヵ所のネジ締めをして取り付けて下さい。
- 手順 15 それぞれの電気接続などを戻し、パワーコンディショナを再起動して 下さい。

#### ストリング入力用ヒューズの交換

パワーコンディショナのストリング入力のヒューズが過電流により溶断した場 合、交換する必要があります。

- 手順 1 交流遮断器を OFF にして下さい。
- 手順 2 直流スイッチを OFF にして、太陽電池ストリング入力のすべてを外して 下さい。
- 手順 3 10 分以上放置して下さい。
- 手順 4 「[8](#page-59-0) [パワーコンディショナの接続解除、解体および廃棄」](#page-59-0)の章の解説に 従って、パワーコンディショナの蓋を開けて下さい。
- 手順 5 ストリング入力用ヒューズの配置を確認し、テスターなどで、ヒューズ の導通を測って下さい。導通のない箇所のストリングについては障害発 生の可能性がありますので確認をして下さい。
- 手順 6 障害発生の可能性があるストリングをチェックし、溶断したストリン グ用ヒューズを同じ仕様のヒューズと交換して下さい。(弊社へご注 文して下さい。)
- 手順 7 溶断したストリング用ヒューズを取り外して下さい。

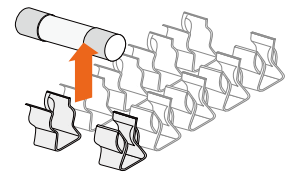

- 手順 8 新しいヒューズをヒューズホルダーに挿入して下さい。
- 手順 9 パワーコンディショナの蓋を閉じ、それぞれの電気接続などを戻しパワ ーコンディショナを再起動して下さい。

#### 吸気口および排気口の清掃

パワーコンディショナの運転中には、大量の熱が発生します。パワーコンディ ショナには、温度制御による強制空冷方式が採用されています。

放熱のための換気を十分に維持するため、吸気口および排気口を遮るものがな いか確認をして下さい。

汚れがある場合は吸気口と排気口を柔らかいブラシや掃除機で掃除して下さ い。

# <span id="page-69-1"></span>10 LCD ディスプレイの操作

# 10.1 ボタン機能の説明

パワーコンディショナには、運転情報を調べたり、パラメータを設定するため の 2 個のボタンがあります。2 個のボタンには複数の機能があります。各操作 については、表 [10-1](#page-69-0) を参照して下さい。

<span id="page-69-0"></span>表 10-1 ボタンの機能

| ボタン                   | 操作        | 説明                         |
|-----------------------|-----------|----------------------------|
| $\vee$ <sub>ESC</sub> | 通常押し      | メニュー上の上下移動、または設定値をスクロ      |
|                       |           | ールし変更します。                  |
|                       |           | 以下、これを"▼ を押す"と記載します。       |
|                       | 2 秒以上の長押し | 前のメニュー画面に戻るか、またはコマンドをキ     |
|                       |           | ャンセルします。                   |
|                       |           | 以下、これを "ESC を押す" と記載します。   |
| <b>ENTER</b>          | 通常押し      | 左右に移動して、ページを変えたりします。       |
|                       |           | 以下、これを"▶ を押す"と記載します。       |
|                       | 2 秒以上の長押し | サブ画面に移動するか、コマンドを確定します。     |
|                       |           | 以下、これを "ENTER を押す" と記載します。 |

1 分間ボタン操作が行われないと、節電のため LCD 画面のバックライ ト照明が消灯します。

いずれかのボタンを押すとバックライト照明が再点灯します。

2 分間ボタン操作が行われないと、メイン画面に戻ります。

A

# 10.2 メニュー構成

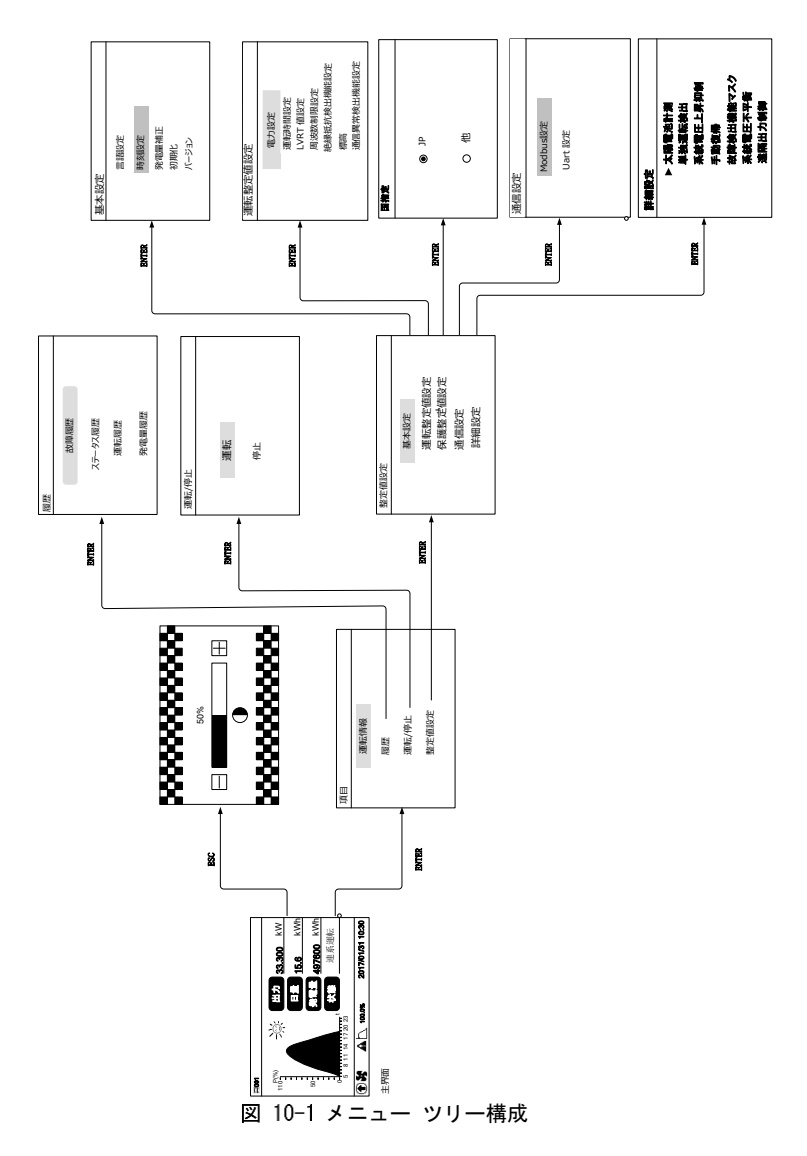

**SUNGROW** 

# 10.3 メイン画面

パワーコンディショナの試運転の手順を完了すると、図 [10-2](#page-71-0) のメイン画面が LCD ディスプレイに表示されます。

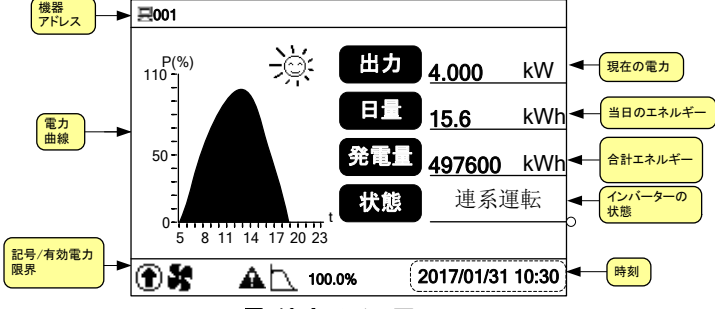

図 10-2 メイン画面

<span id="page-71-0"></span>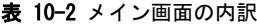

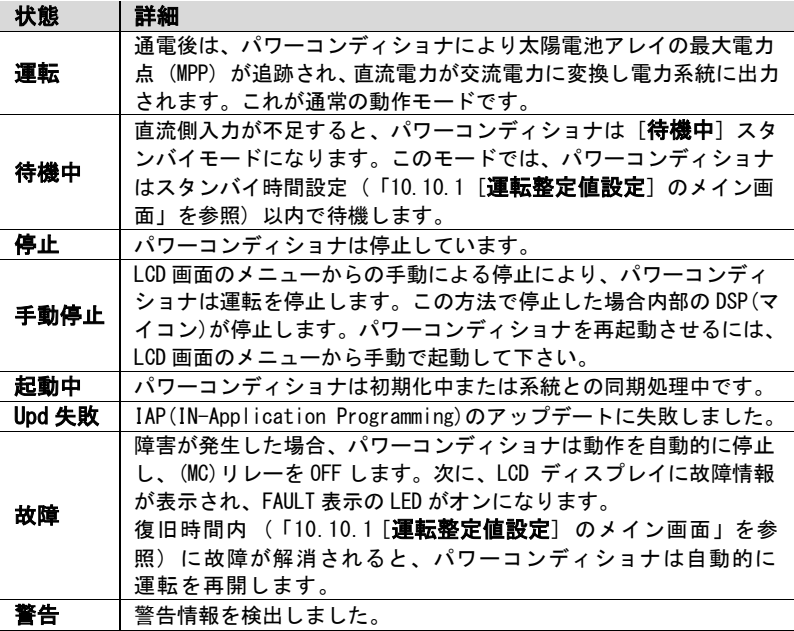
パワーコンディショナが [故障] 状態の場合は、▶ または ▼ を押して、[現 在故障] の情報を表示させ内容を確認して下さい。故障コードの詳細について は、「9.1.2 LCD 画面表示される故障のトラブルシューティング」を参照して下 さい。

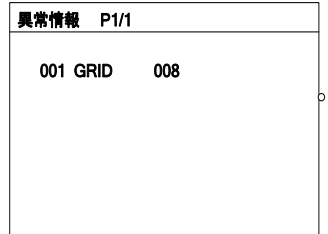

表 10-3 記号の説明

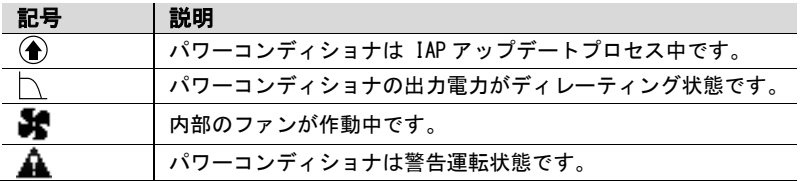

## 10.4 コントラストの調整

手順 1 ESC を押して、コントラスト調整画面を開きます。

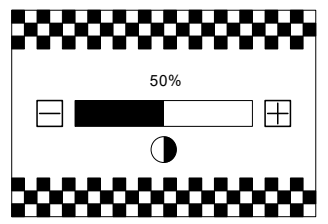

手順 2 ▼ を押して設定値を増加、▶ を押して値を減少させます。 手順 3 ENTER を押して、コントラスト設定を確定します。

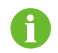

コントラストの調整範囲は 0~100%ですが、50~60%を推奨します。

#### 運転情報の詳細  $10,5$

メイン画面には、パワーコンディショナに関する基本情報が表示されます。 より詳細な運転情報が必要な場合は、以下のように操作して下さい。

メイン画面 (ENTER を押す) → [項目] → [運転情報] (ENTER を押す) LCD 画面には詳細な運転情報が表示されます。 > / ▼ を押して、ページをスク ロールして下さい。 [入力電力]: 直流入力電力の合計。 [Vdc[V]]: 各入力の直流電圧。 [Idc[A]]: 各入力の直流電流。 [Pdc[W]]: 各入力の直流電力。  $\overline{\text{DC3}}$  460.0 0.0 0.0 **入力電力 0W**  $DCI$  289.4 0.0 0  $DC2$  289.4 0.0 0 VdcM dcfAl Pdcfwl 各入力端子の入力電流値です。 **DC1-1: 4.23A DC**2**-**3**: 6.25A DC1-**2**: 4.23A DC**3**-**1**: 6.25A DC1-**3**: 4.23A DC**3**-**2**: 6.25A DC**2**-1: 4.23A DC**3**-**3**: 6.25A DC**2**-**2**: 4.23A** (交流出力情報) [Vac[V]]: 線間電圧。 [F[Hz]]: 各相の周波数。 [Iac[A]]: 相電流。 Vac[V] 230.0 230.0 230.0  $\begin{array}{|l|} \hline \text{Re-S} & \text{S-T} & \text{T-R} \ \hline \text{Vac[V]} & 230.0 & 230.0 & 230.0 \ \hline \text{F[Hz]} & 0.00 & 0.00 & 0.00 \ \hline \text{R} & \text{S} & \text{T} \ \hline \text{Iac[A]} & 6.0 & 6.0 & 6.0 \ \hline \end{array}$ R S T

[CO<sup>2</sup> 削減量]:パワーコンディショ ナによって削減され る CO2の排出量。 [月発電量]:当月生成されたエネル ギー量。 [総運転時間]:パワーコンディショナ の合計運転時間。 [日運転時間]:当日のパワーコンデ ィショナ運転時間。 [内部温度]:パワーコンディショナ の内部温度。 [絶縁抵抗検出機能]: 入力側の対

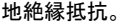

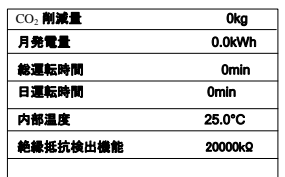

- [有効電力]:パワーコンディショナ 出力の有効電力。
- [皮相電力]:パワーコンディショナ 出力の皮相電力。
- [国指定]:パワーコンディショナの 選択した国名コード。
- [系統周波数]:パワーコンディショ ナを使用する地域の 系統周波数([50Hz] または [60Hz] にな ります)。

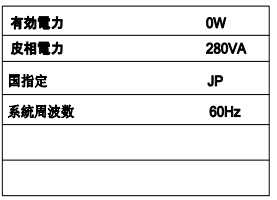

## 10.6 履歴情報の確認

#### 10.6.1 故障記録の確認

メイン画面 (ENTER を押す) → [項目] (v を押す) → [履歴] (ENTER を 押す) → [故障履歴] (ENTER を押す)

[故障履歴] 画面で、▶ を押してページを 送ります。ページを戻す場合は、 を押し て下さい。

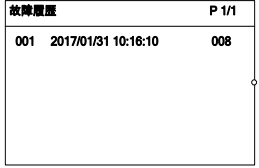

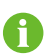

パワーコンディショナには、直近から遡り最大100 件の故障記録が保存さ れています。

#### 10.6.2 ステータス履歴の確認

メイン画面 (ENTER を押す) → [項目] (v を押す) → [履歴] (ENTER を 押し、 ▼ を押す) → 「ステータス履歴] (ENTER を押す)

「ステータス履歴] 画面で、 ▶ を押し てページを送ります。ページを戻す場 合は、 を押して下さい。

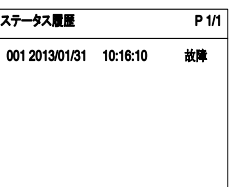

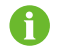

パワーコンディショナには、直近から遡り最大100 件の故障記録が保存さ れています。

#### 10.6.3 運転履歴の確認

メイン画面 (ENTER を押す) → [項目] (v を押す) → [履歴] (ENTER を 押し、 ▼ を 2 回押す) → [運転履歴] (ENTER を押す)

[運転履歴]の画面で、▶ を押してページを送ります。日付を選択する場合は、 ▼ を押して選択しさらに ENTER を押して確定します。

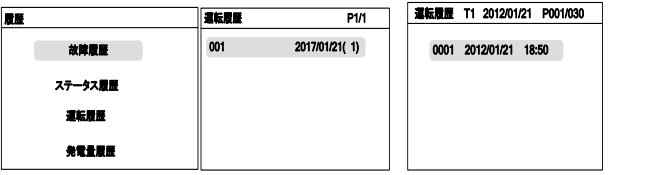

LCD 画面に運転記録が表示されます。▶ を押してページを切り替え、▼ を押し と、選択した日付の記録を表示されます。

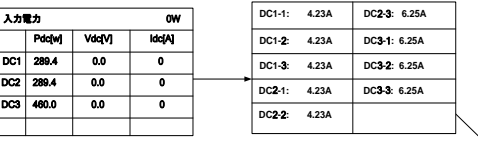

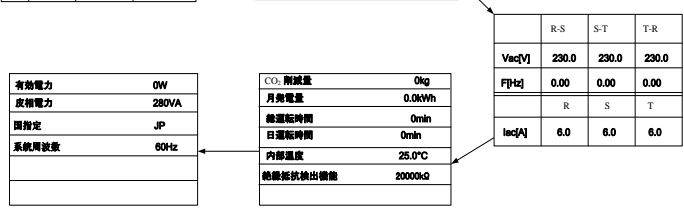

#### 10.6.4 発電量履歴の確認

メイン画面 (ENTER を押す) →[項目] (▼ を押す) → [履歴] (ENTER を押 **し、 γ** を 3 回押す) → [**発電量履歴**] (ENTER を押す)

LCD画面に発電量履歴が表示されます。 ▼ を押して、さまざまな発電量に関す る記録が確認できます。 ([電力グラ フ]/[日発電量]/[月発電量]/[年発電  $\blacksquare$ 

[電力グラフ]:その当日の午前 5 時から午 後 11 時までの発電電力を表示します。グ ラフ内の数値は定格電力に対する比率で 表示されます。

▶ または ▼ を押して日付を選択し、直近 7 日間の電力グラフが確認できます。

[日発電量]:その当月における毎日の発電 雷力が確認できます。▶ または ▼ を押し 年月を選択し、直近 12 ヶ月分の 1 日毎の 発電量を棒グラフで表示し確認できます。

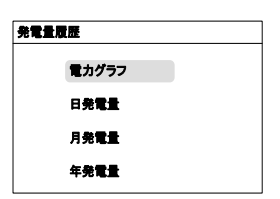

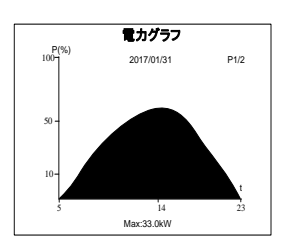

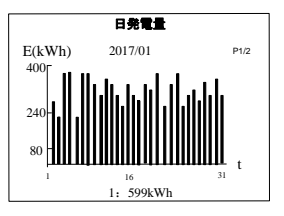

[月発電量]:1 年間の月あたりの発電電力 が表示されます。▶ または ▼ を押して年 を選択し、直近 15 年間の月毎の発電量を 棒グラフで表示し確認できます。

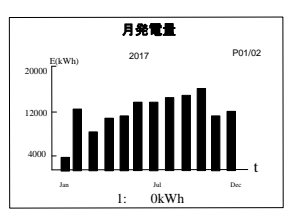

[年発電量]: 毎年の年間発電量が示され ます。▶ または ▼ を押して項目を選択 し、直近 90 年分の各年間の発電量が表示 されます。

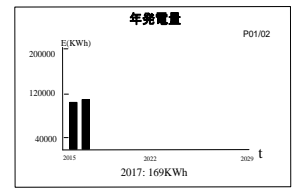

## 10.7 起動/停止

メイン画面 (ENTER を押す) → [項目] (v を 2 回押す) → [運転/停止] (ENTER を押す)

▼ を押して [運転/停止] を 選択し、ENTER を押して、選 択内容を確定します。

▶ で移動して、 ▼をを押し パスワード「010111」を入力 ENTER 押し次へ

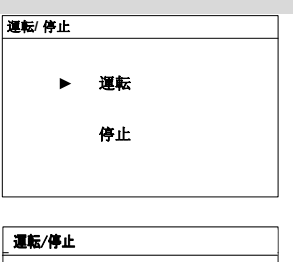

010111

パスワード

ENTER を押し確定します。

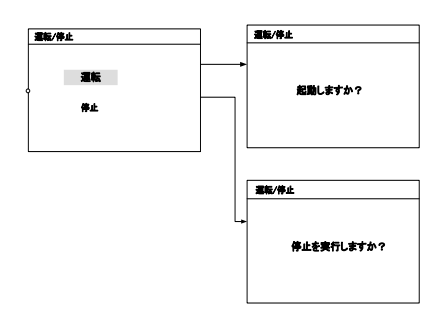

## 10.8 パスワードの入力

パラメータの設定はパスワードで保護されています。パラメータを設定場合は、 パスワードを正しく入力する必要があります。

手順 1 ENTER を押して、メイン画面を開きます。 ▼ を押して [整定値設定] 項目までカーソルを移動し、ENTER を押し て確定します。

手順 2 パスワード確認画面が表示されます。 ▶を押してカーソルを右に移動し、 > を 押してパスワード「111111」を入力しま す。(確認用)

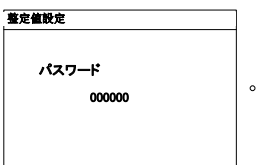

手順 3 ENTER を押してパスワードを確定し、 正しければ[整定値設定]のサブメニュ ーが開きます。

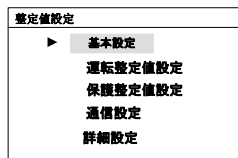

## 10.9 システムパラメータの設定

設定可能な各種システムパラメータがあります。システムパラメータの設定は、 正しいパスワードを入力した後に行えます。

#### 10.9.1 言語設定

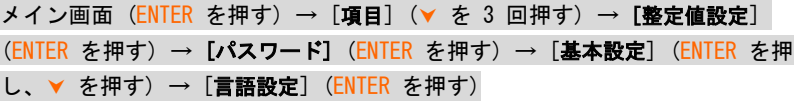

言語に対して [Auto] が選択されてい る場合、パワーコンディショナシステム の言語は、選択した国の言語になりま す。

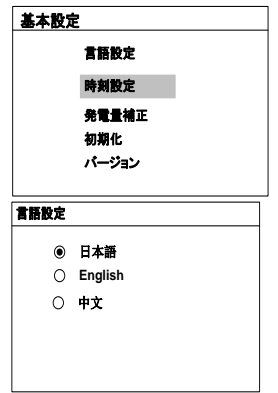

**SUNGRØW** 

#### 1092時刻設定

パワーコンディショナ上の時刻と設置場所の現地の時刻の間にずれがあると、 データ記録の失敗につながる場合があります。現地時刻に従ってパワーコンデ ィショナの時刻を調整して下さい。

メイン画面 (ENTER を押す) → [項目] (▼ を 3 回押す) → [整定値設定] (ENTER を押す) → [パスワード] (ENTER を押す) → [基本設定] (∀ を 1 回 押す) → [時刻設定] (ENTER を押す)

▶ を押してカーソルを移動し、▼ を押して値を変更します。ENTER を 押して、設定を確定します。

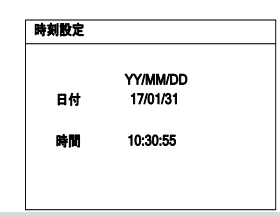

通知

パワーコンディショナの内部時計の高い精度が要求される場合は、上位 コンピューター (または機器と通信するその他のチャンネル) を通じ て、時刻校正を毎日実行できます。詳細については、パワーコンディシ ョナ通信プロトコルの時刻校正の説明を参照して下さい。 校正後に時刻のずれが生じる場合は、弊社までお問い合わせ下さい。

#### 10.9.3 発電量補正の調整

パワーコンディショナの[発電量]の累積値が外部計測機器の値と異なる場合 は、[発電量補正]設定により数値を調整する必要があります。 メイン画面 (ENTER を押す) → [項目] (▼ を 3 回押す) → [整定値設定]

(ENTER を押す) → [パスワード] (ENTER を押す) → [基本設定] (ENTER を押 し、 を 2 回押す) → [発電量補正] (ENTER を押す)

▶ を押してカーソルを移動し、▼ を押して値を変更します。ENTER を 押して、設定を確定します。 +/-記号で増減ができます。 調整範囲は-9999~+9999kWh です。 (発電量補正値)= (実際の測定値)- (読み取り値)

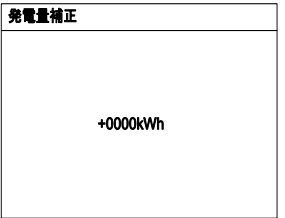

1094 初期設定の読み込み

通知

"初期設定の読み込み" 操作を行うと、履歴情報は消去されて復元できなく まります。保護パラメータと時刻以外のパラメータはすべて初期設定値に戻 ります。

メイン画面 (ENTER を押す) → [項目] (▼ を 3 回押す) → [整定値設定] (ENTER を押す) → [パスワード] (ENTER を押す) → [基本設定] (ENTER を押 し、 を 3 回押す) → [初期化] (ENTER を押す)

ENTER を押して、"初期設定の読み 込み" を確定します。

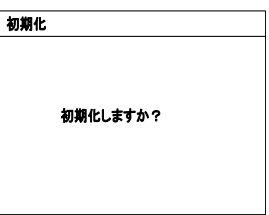

#### 10.9.5 ファームウェアのバージョン確認

メイン画面 (ENTER を押す) → [項目] (v を 3 回押す) → [整定値設定] (ENTER を押す) → [パスワード] (ENTER を押す) → [基本設定] (ENTER を 押し、 → を 4回押す) → [バージョン] (ENTER を押す)

詳細なファームウェア情報 (LCD と DSP バージョン)が表示されま す。 ファームウェアバージョン情報

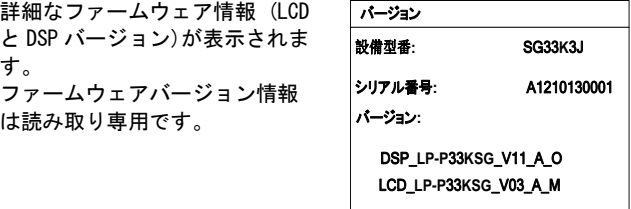

## 10.10 運転パラメータの設定

10.10.1「運転整定値設定] のメイン画面

メイン画面 (ENTER を押す) → [項目] (v を 3 回押す) → [整定値設定] (ENTER を押す) → [パスワード] (ENTER を押す) → [運転整定値設定] (ENTER を押し) 運転

[運転整定値設定] 画面で、 ▼ を押して項目を選択 し、**ENTER** を押して設定画面を開きます。 各項目に対して、▶ を押してカーソルを移動し、 ▼ を押して、適切な値を設定します。 ENTER を押して、設定を確定します。

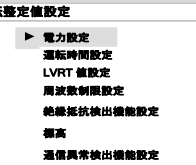

表 10-4 運転パラメータの説明

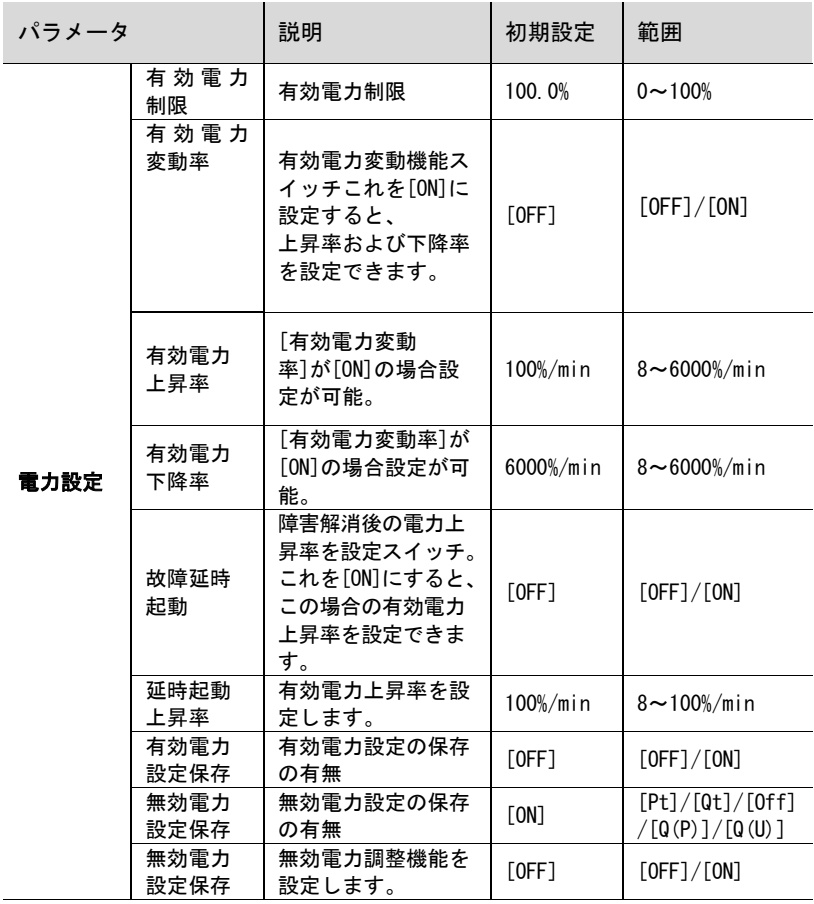

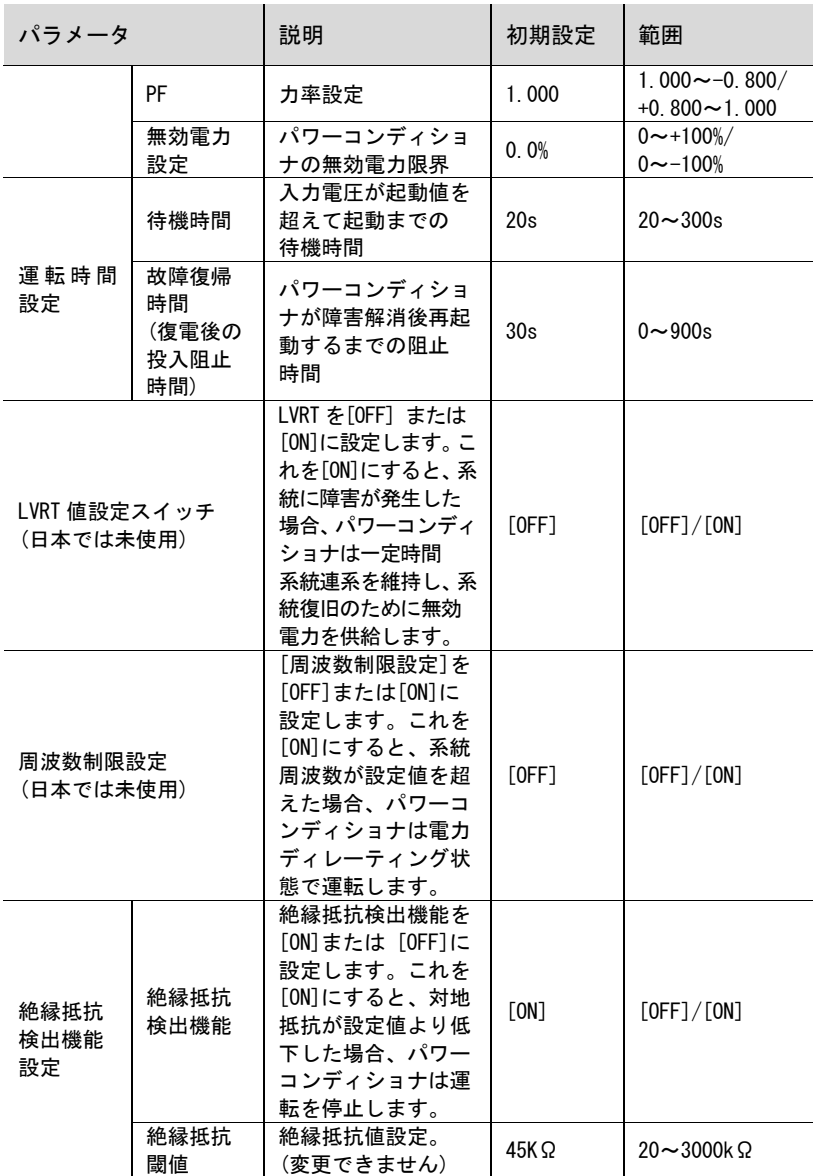

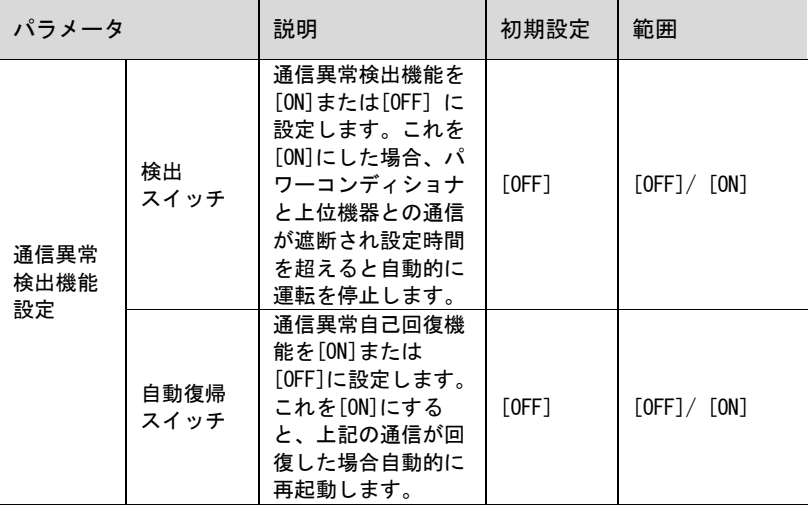

#### 10.10.2 電力設定パラメータ

メイン画面 (ENTER を押す) → [項目] (▼ を 3 回押す) → [整定値設定] (ENTER を押す) → [パスワード] (ENTER を押す ▼ を押す) → [運転整定値設 定] (ENTER を押し) → [電力設定] (ENTER を押す)

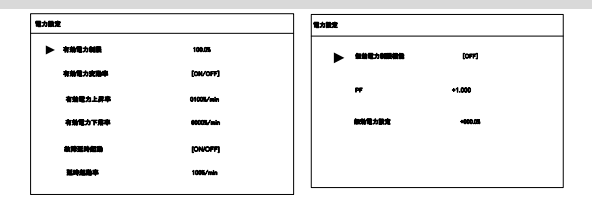

## 10.10.3 無効電力調整機能

パワーコンディショナには無効電力調整機能を備えています。[無効電力設定機 能] で、この機能を有効にし、適切に設定が可能です。(※通常は使用しません。)

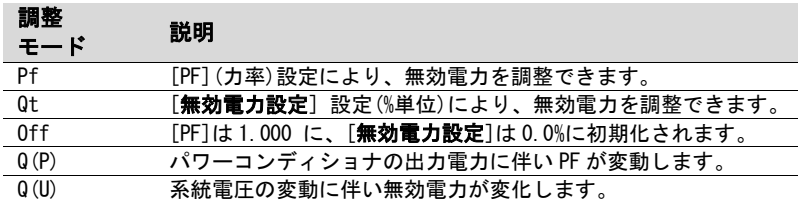

表 10-5 無効電力調整の切り替えについての説明

#### $[Pf]$   $\pm - 1$

[運転整定値設定]画面の力率[PF]により、無効電力を調整します。

 $[0t]$  モード

[運転整定値設定]画面の[無効電力設定](%単位)により、無効電力を調整します。

 $[0f]$  モード

無効電力は調整できません。力率[PF]は 1,000 に、[**無効電力設定**]は 0,0%に初 期化されます。

#### $[Q(P)]$   $\pm - 1$

パワーコンディショナの出力電力に応じて 力率が変動します。

[Q(P)]モードを選択した後に ▼ を押して、 [運転整定値設定-Q(P)] サブメニューを開き ます。 各項目の設定に対して、▶ を押してカーソル を移動し、 を押して、適切な値を設定しま す。ENTER を押して、設定を確定します。

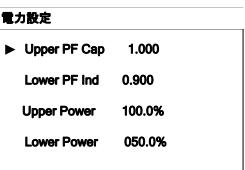

表 10-6 [Q(P)] モード パラメータの説明

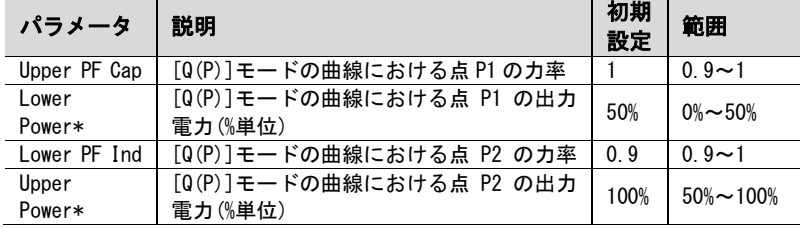

\* [Lower Power] < [Upper Power]

**SUNGRØW** 

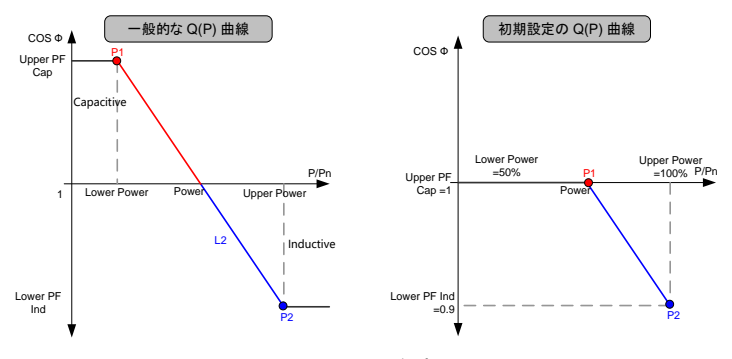

図 10-3 [Q(P)] モードでの無効電力調整曲線

#### $[Q(U)] \pm -F$

系統電圧に応じて無効電力の比率が変動 します。

[Q(U)] モードを選択した後に ▼ を押して、 [**運転整定値設定-Q(U)] サブメニューを開き** ます。

各項目の設定に対して、▶ を押してカーソル を移動し、▼ を押して、適切な値を設定しま す。

ENTER を押して、設定を確定します。

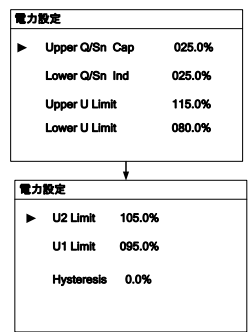

表 10-7 [Q(U)] モードパラメータの説明

| パラメータ               | 説明                                     | 初期<br>設定 | 範囲                 |
|---------------------|----------------------------------------|----------|--------------------|
| Lower Q/Sn<br>Ind   | [Q(U)]モードの曲線における点 P4 の<br>誘導性 Q/Sn 値   | 25%      | $0\% \sim 50\%$    |
| Upper $Q/Sn$<br>Cap | [Q(U)]モードの曲線における点 P1 の<br>容量性 Q/Sn 値   | 25%      | $0\% \sim 50\%$    |
| Lower U Limit       | [Q(U)]モードの曲線における点 P1 の<br>系統電圧限界(% 単位) | 80%      | $80\% \sim 100\%$  |
| Upper U Limit       | [Q(U)]モードの曲線における点 P4 の<br>系統電圧限界(% 単位) | 115%     | $110\% \sim 120\%$ |
| U1 Limit*           | [Q(U)]モードの曲線における点 P2 の<br>系統電圧限界(% 単位) | 95%      | $90\% \sim 110\%$  |
| $U2$ Limit*         | [Q(U)]モードの曲線における点 P3 の<br>系統電圧限界(% 単位) | 105%     | $100\% \sim 110\%$ |

#### **SUNGROW**

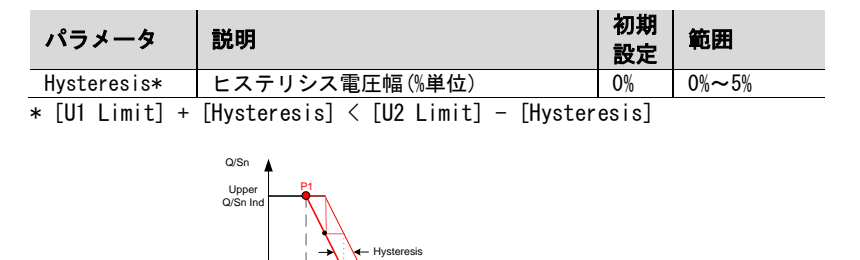

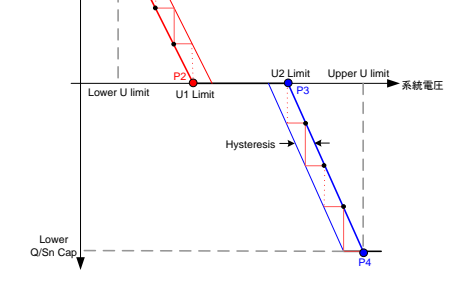

図 10-4 [Q(U)]モードでの無効電力調整曲線

#### 10.10.4 電力設定保存

[電力設定保存]画面で、▼ を押して矢印を該当する 項目に移動し、 を押してカーソルを合わせます。 次に、▼ を押して設定します。 ENTER を押して確定します。 再起動後に[ON]を選択すると設定が保存されます。 再起動後に[OFF]を選択すると初期化されます。

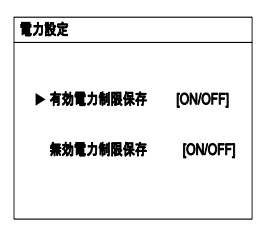

#### 10.10.5 待機時間設定

メイン画面 (ENTER を押す)→[項目](v を3回押す)→[整定値設定] (ENTER を押す)→[パスワード](ENTER を押す を押す)→[運転整定値設定](ENTER を押し、 を押す)→[運転時間設定](ENTER を押す)

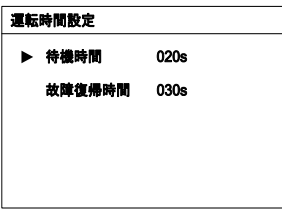

## 10.10 6 LVRT 値設定

メイン画面 (ENTER を押す)→[項目] (▼ を3回押す)→[整定値設定] (ENTER を 押す)→[パスワード] (ENTER を押す▼ を押す)→[運転整定値設定] (ENTER を 押し、 を2回押す)→[LVRT値設定](ENTER を押す)

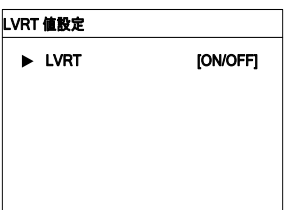

※日本ではこの機能を使用しません。初期設定「OFF」のままにして下さい。

#### 10.10.7 周波数制限設定

メイン画面 (ENTER を押す)→[項目] (▼ を3回押す)→[整定値設定] (ENTER を 押す)→[パスワード](ENTER を押す▼ を押す)→[運転整定値設定](ENTER を 押し、▼ を3回押す)→[周波数制限設定](ENTER を押す)

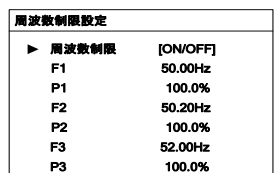

※日本では使用しません。

#### 10.10.8 絶縁抵抗検出機能設定

メイン画面 (ENTER を押す)→[項目](v を3回押す)→[整定値設定](ENTER を押す)→[パスワード] (ENTER を押す▼ を押す)→[運転整定値設定] (ENTER を押し、 を4回押す)→[絶縁抵抗検出機能設定](ENTER を押す)

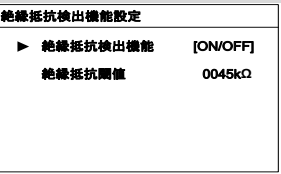

※通常は設定変更できません。

#### 10.10.9 標高設定

メイン画面(ENTER を押す)→[項目](▼ を3回押す)→[整定値設定](ENTER を 押す)→[パスワード](ENTER を押し、 を押す)→[運転整定値設定](ENTER を 押し、 を 5 回押す)→[標高](ENTER を押す)

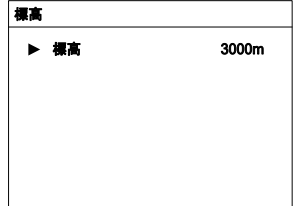

※通常は使用しません。

#### 10.10.10 通信異常検出機能設定

メイン画面(ENTER を押す)→[項目] (▼ を3回押す)→[整定値設定] (ENTER を 押す)→[パスワード](ENTER を押し、 を押す)→[運転整定値設定](ENTER を 押し、 を 6 回押す)→[通信異常検出機能設定](ENTER を押す)

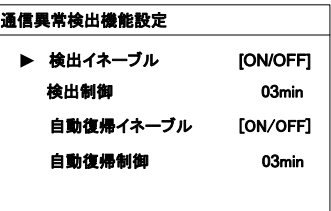

## 10.11 保護パラメータの設定

保護パラメータは、パワーコンディショナの保護機能を動作させる閾値を設定 するためのものです。

メイン画面 (ENTER を押す)→[**項目](v** を3回押す)→[**整定値設定](ENTER** を押 す)→[パスワード](ENTER を押し、 を 2 回押す)→[保護整定値設定](ENTER を 押す) ▶ を押してカーソルを移動し、▼ を押してパスワードを入力します。

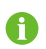

この画面でのみパラメータ値を確認できます。保護パラメータの初期設定値は、国 名の入力により事前に設定されています。 保護パラメータを設定変更する場合は、弊社までお問い合わせ下さい。

#### 10.11.1 国名設定

保護パラメータの設定を行うために、パワーコンディ ショナには、各国の保護パラメータが組み込まれてい ます。 ▼ を押して国名を選択し ENTER を押して確定します。 日本の場合は JP を選択して下さい。

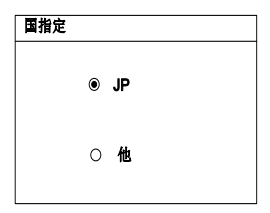

表 10-8 国名コード

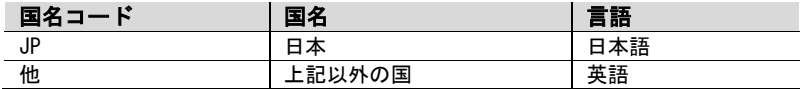

国名が選択されている場合は、以下に示すように、系統周波数の選択画面が表 示されます。▼ を押して系統周波数を選択し、ENTER を押して確定して下さい。

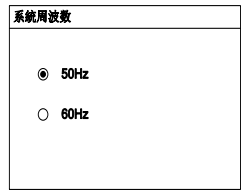

## 10.11.2 保護パラメータの設定

▼ を押してパラメータを選択し、▶ を押してカーソルを移動します。次に、 ▼ を押して、適切な値を設定します。ENTER を押して、設定を確定します。

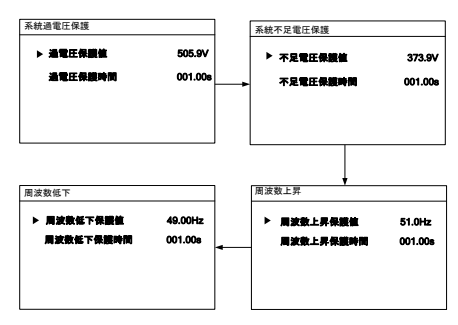

表 10-9 系統異常の保護パラメータ

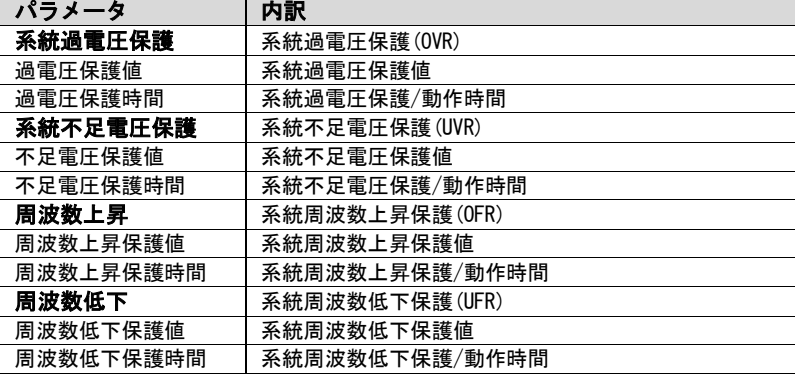

#### 10.11.3 保護整定値の設定確認

保護パラメータを設定すると、確認の画面が 表示されます。

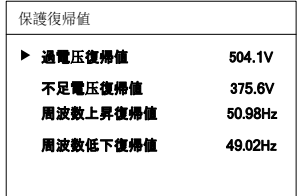

表 10-10 保護整定値の設定内容

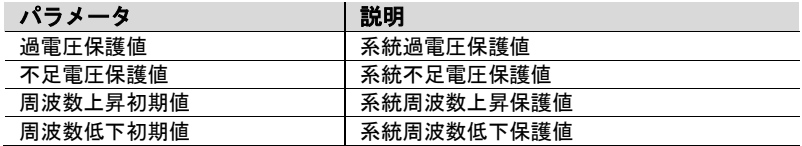

#### 10.11.4 保護パラメータ値の確定

保護パラメータ値を入力すると、設定確定 画面が表示されます。ENTER を押すと設定 が確定します。ESC を押しと設定画面に戻 ります。

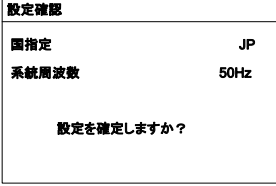

## 10.12 通信パラメータの設定

メイン画面(ENTER を押す)→[項目](▼ を3回押す)→[整定値設定](ENTER を 押す)→[パスワード](ENTER を押し、 を3回押す)→[通信設定](ENTER を 押す)

▶ を押してカーソルを移動し、 ▶ を押し て、値を設定します。 ENTER を押して、設定を確定します。

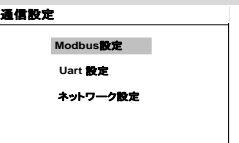

機器アドレス設定(設定範囲:1-247) **Modbus**設定

アドレス 001 k. Port 00502 **Uart** 設定 伝送速度(ボーレート)を 9600bps または ボーレート [9600] パリティ [ NO ] パリティを[NO]、[ODD]、または [EVEN] ストップビット [1]

ストップビットを 1b または 2bに設定で きます。

## 10.13 詳細設定

19200bps に設定できます。

に設定できます。

パワーコンディショナには各種の高度な保護機能を備えています。

メイン画面(ENTER を押す)→[項目]画面(▼ を3回押す)→[整定値設定](ENTER を押す)→[パスワード](ENTER を押し、 を 4 回押す)→[詳細設定] (ENTER を 押す)

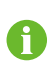

この画面からパラメータ値を確認できます。高度なパラメータの初期設定値は、選 択した国の系統の関する規則などにより事前設定されています。 高度なパラメータを設定するには、弊社までお問い合わせのうえ、 高度なパスワードを入手して下さい。

#### 10.13.1 太陽電池ストリング計測の設定

メイン画面(ENTER を押す)→[項目]画面(▼ を3回押す)→[整定値設定] (ENTER を押す)→[パスワード](ENTER を押し、 を 4 回押す)→[詳細設定] (ENTER を押す)→[太陽電池計測](ENTER を押す)

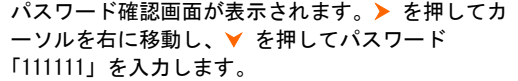

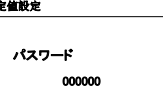

重要

**SUNGRØW** 

A

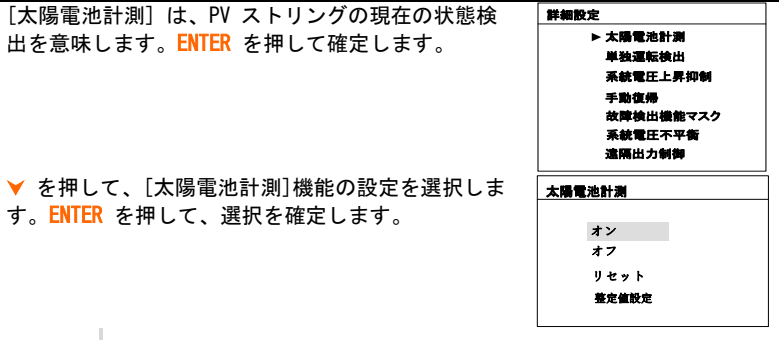

太陽電池ストリング入力が異常変動すると、該当する入力の障害 状態がメイン画面に表示されます。[太陽電池計測]の[リセット] 機能を実行して、太陽電池ストリング番号を再検出できます

#### 10.13.2 系統電圧上昇抑制

メイン画面(ENTER を押す)→[項目]画面(▼ を3回押す)→[整定値設定](ENTER を押す)→[パスワード](ENTER を押し、 を 4 回押す)→[詳細設定] (ENTER を 押し、 を 2 回押す)→[系統電圧上昇抑制](ENTER を押す)

▼を押し、「系統電圧上昇抑制機能の ON (有効) /OFF (無効)を選択します。「系統電圧上昇抑制」機能 を有効に選択した場合、を押し、無効電力動作閾 値と有効電力動作閾値を入力し、ENTER を押して設 定項目を確定します。

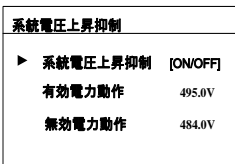

#### 10.13.3 手動復帰

メイン画面(ENTER を押す)→[項目]画面(▼ を3回押す)→[整定値設定](ENTER を押す)→[パスワード](ENTER を押し、 を 4 回押す)→[詳細設定](ENTER を 押し、 を 3 回押す)→[手動復帰](ENTER を押す)

▼を押し、「手動復帰」機能の ON (有効) /OFF (無効)を選択します。

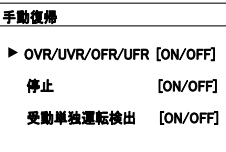

手動復帰を「ON」に設定した場合、パワーコンディショナ故障停止からの再起動 は、故障停止原因の解消を確認してから、ENTER キーを長押し復帰を行います。 手動復帰に設定された状態で、単独運転が検出され た画面です。

> 単独運転検出! 手動復帰

#### 10.13.4 系統電圧不平衡

メイン画面(ENTER を押す)→[項目]画面(▼ を3回押す)→[整定値設定] (ENTER を押す)→[パスワード](ENTER を押し、 を 4 回押す)→[詳細設定](ENTER を 押し、 を 5 回押す)→[系統電圧不平衡](ENTER を押す)

を押して、系統電圧の不平衡保護の有効/無 効を選択し有効の場合は各値を設定します。 ENTER を押して、設定を確定します。

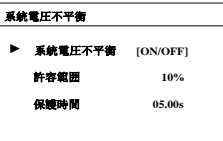

# 11 付録

## 11.1 技術データ

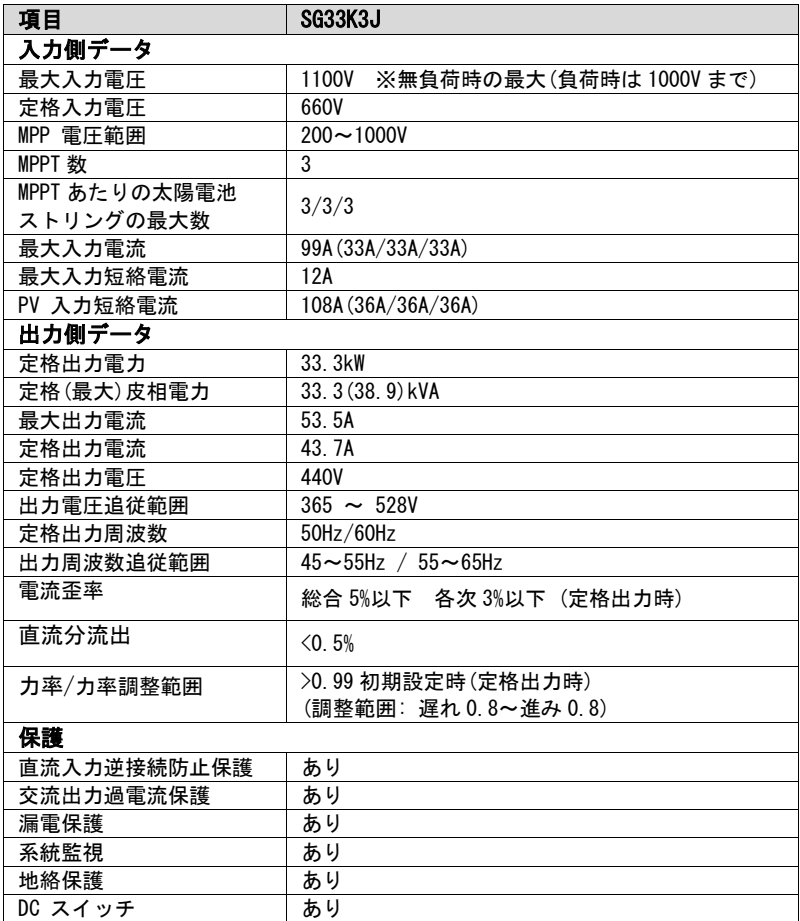

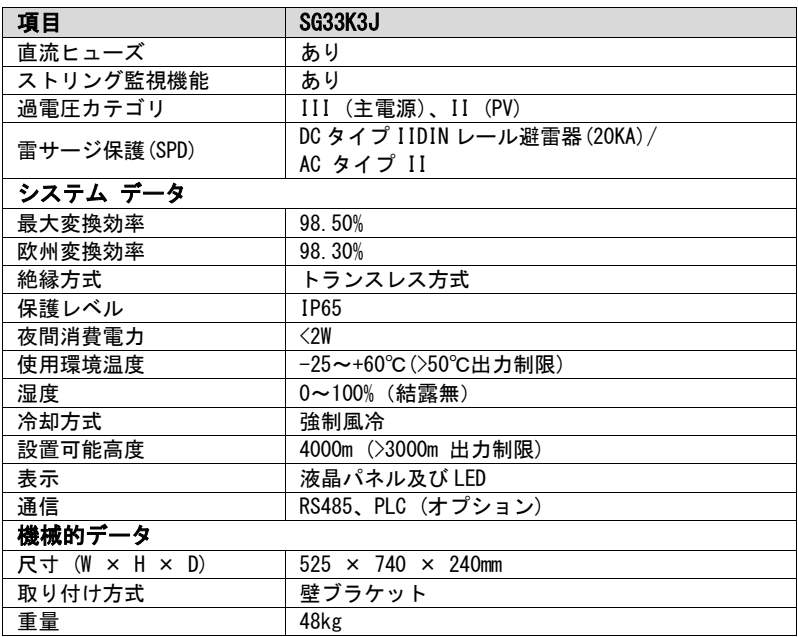

## 11.2 免責

本書の内容は、予告なしに改訂されます。最新の情報については、弊社までお 問い合わせ下さい。または、当社ウェブサイト [\(www.sungrowpower.com\)](http://www.sungrow.cn/) を参 照して下さい。本書の完全性に関しては、いかなる保証もなされていません。 当社または販売店にお問い合わせのうえ、最新版を入手して下さい。

以下のいずれかまたは複数が原因である場合は、いかなる損害に対する保証 または賠償請求が免除されます。

- 本製品の不適切な使用または設置
- 意図されない環境における本製品の設置または操作
- 本製品の設置時または操作時における製品配置場所の当該安全規制の無視
- 本製品に関連するすべての文書に記載された安全上の警告および注意事項 の無視
- 不適切な安全条件または保護条件下での本製品の設置または操作
- 許可なしでの本製品または付属ソフトウェアの改変
- 許容限界値を超える範囲での接続機器または周辺機器の操作に起因する本 製品の障害
- 抵抗できない自然環境により生じた損害

弊社が作成した付属ソフトウェアを使用する場合は、次の条件が適用されます。

- 弊社は、SolarInfo ソフトウェアの使用に起因する直接的または間接的な損 害に対するすべての責任を拒否します。これは、サポートの提供または不提 供にも適用されます。
- 営利目的での SolarInfo ソフトウェアの使用は禁止します。
- 元のプログラム (SolarInfo ソフトウェアおよび組み込みソフトウェアを 含む) の逆コンパイル、デコーディング、または破壊は禁止します。

## 11.3 当社について

弊社は、再生可能エネルギー発電システム向け各種パワーエレクトロニクス製 品において世界をリードするメーカーです。当社の製品には、系統連系用途と 自立運転用途の両方における配電可能な発電システム向けの配電系統コンバー タ、パワーコンディショナ、バッテリ充電システム、およびその他の電源装置 などがあります。製品の定格電力は、100W から数 MW に至るまでのシステムを カバーしています。

弊社が目指しているのは、コストの最小化、信頼性の拡大、および安全性の強 化を実現しつつ、お客様に安定したクリーンな電力を実現できるよう貢献する ことです。

#### お問い合わせ先

本製品についてご不明な点がある場合は、当社までお問い合わせ下さい。

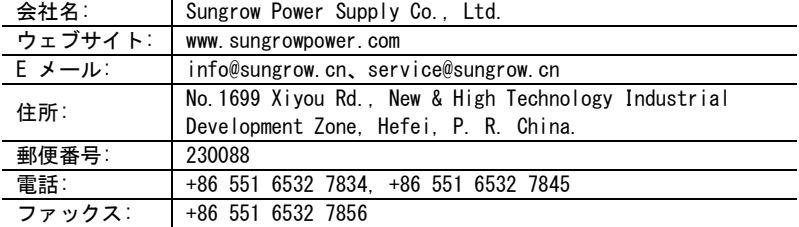